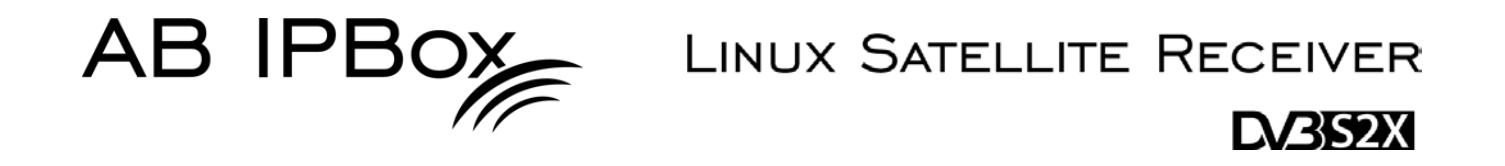

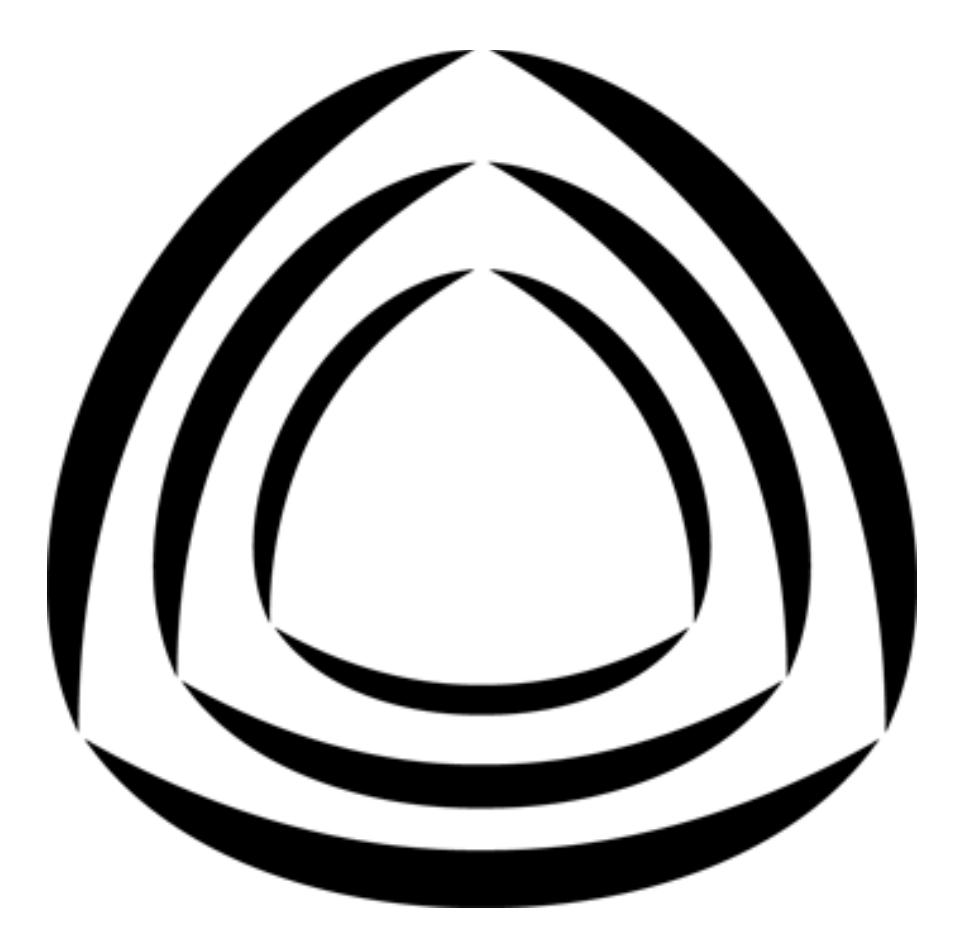

# TWO<sup>.•</sup> **TWO®OCOMBO**

# **Uživateľský manuál**

**AB IPBOX**

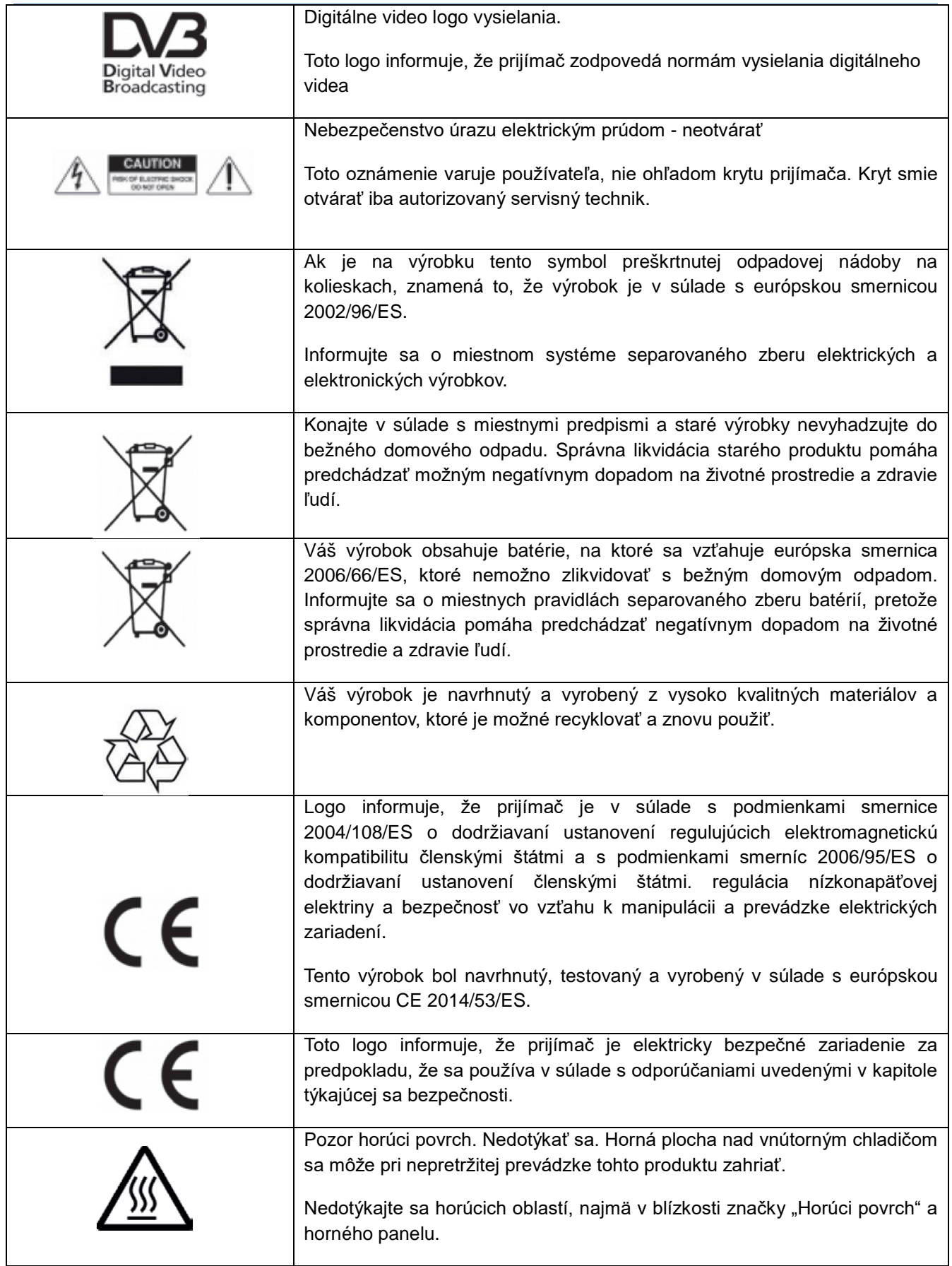

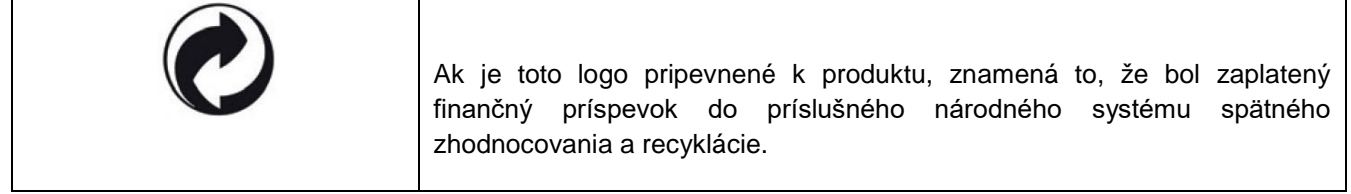

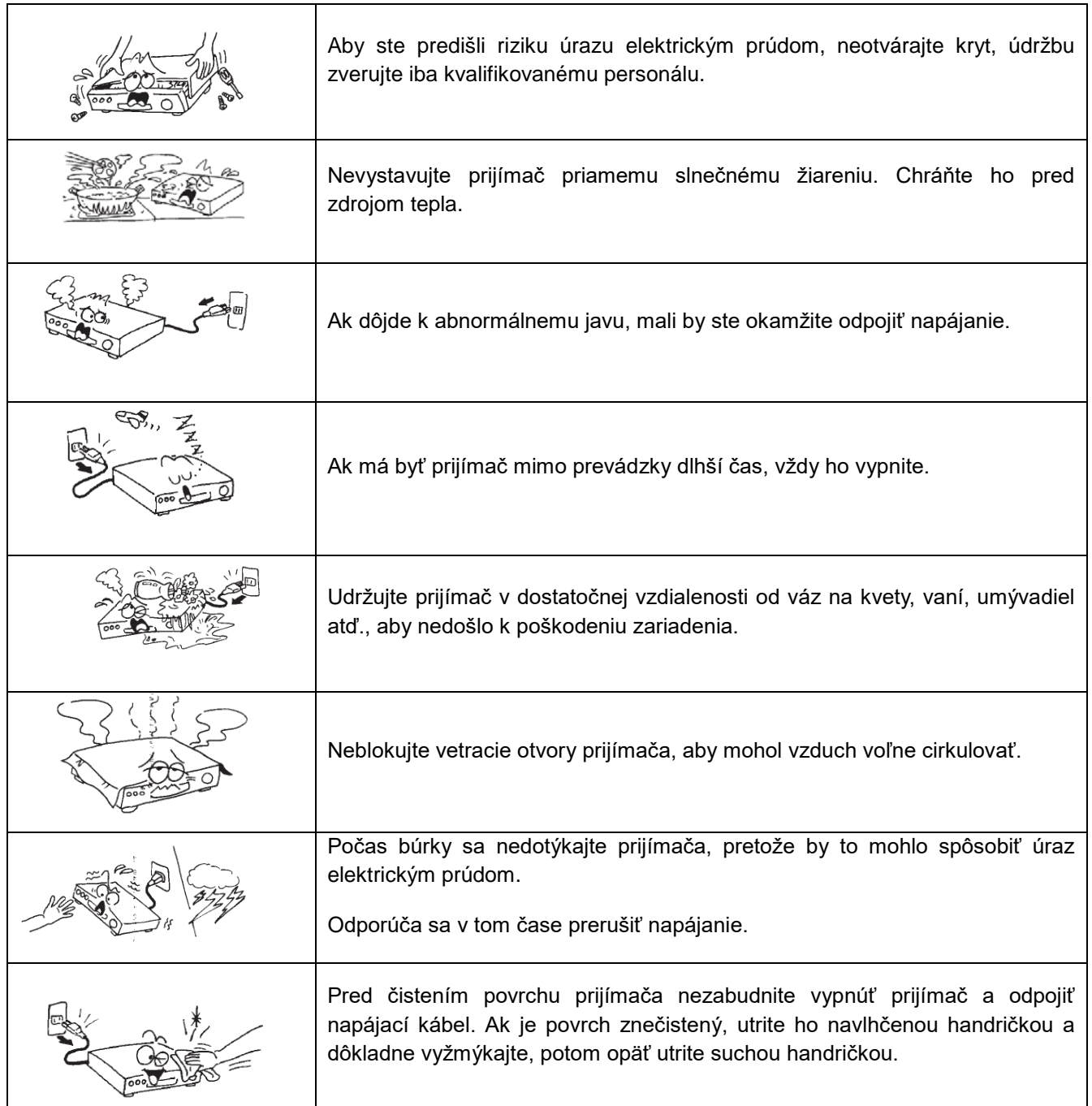

# Obsah

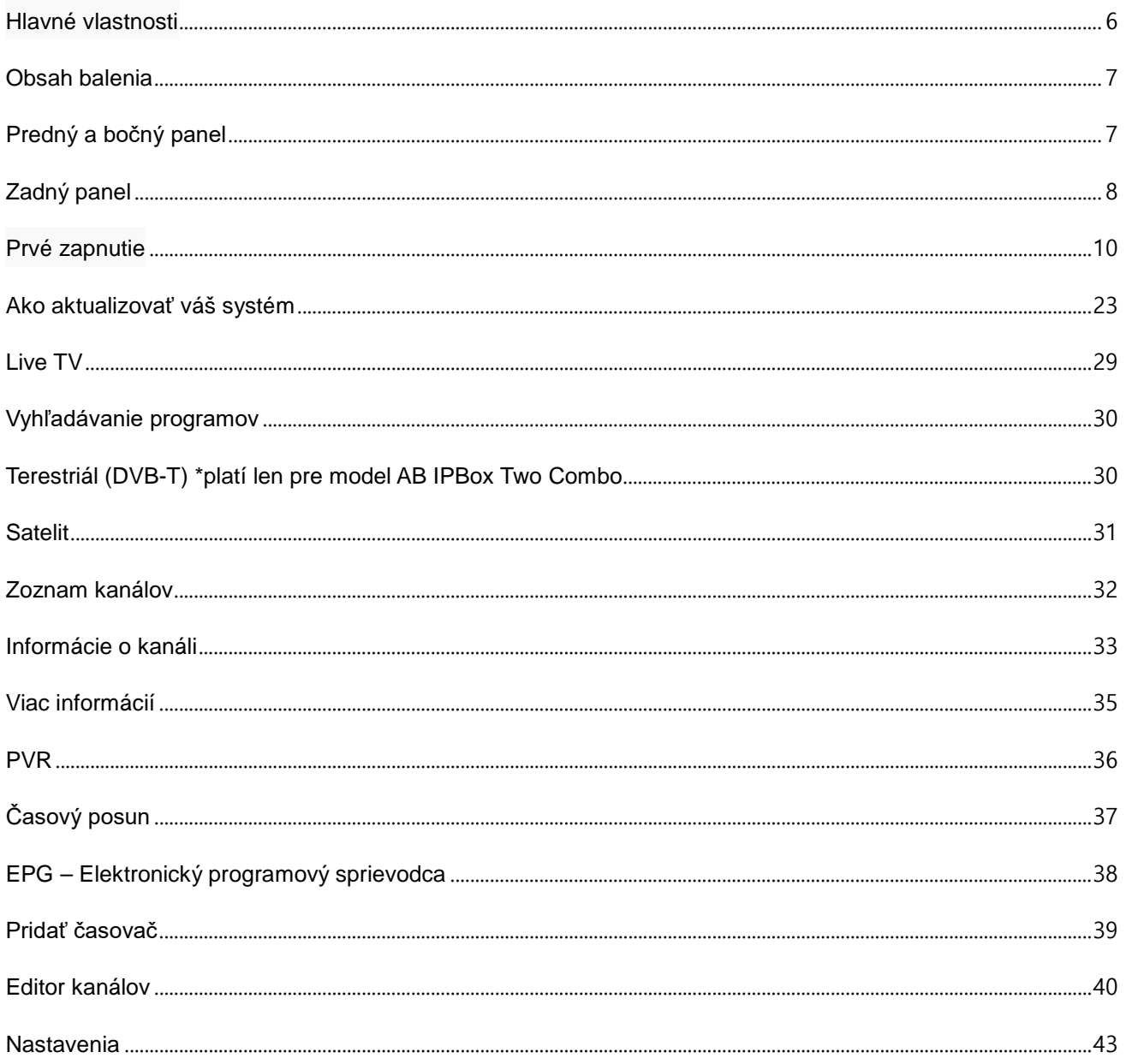

# <span id="page-5-0"></span>**Hlavné vlastnosti**

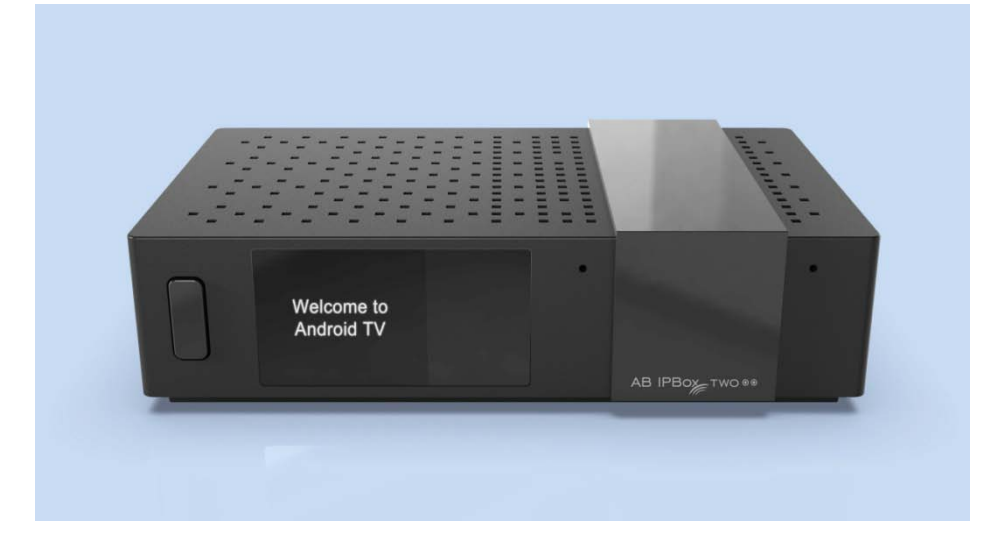

- Podpora rozlíšenia 4K a 4K (10bitové) kanály
- Operačný systém: Android
- Rôzne duálne/kombinované tunery (DVB-S2, T2, C)
- Podpora Android TV Launchera
- Podpora funkcií PVR, Timeshift:
- USB HDD, USB kľúč, SD karta, NAS
- Rozšírené EPG a rezervácia programu na EPG
- Podpora H.265 HW dekódovania
- Podpora webového servera, NAS, samba, UPNP
- Podpora 2,4G drôtovej myši a klávesnice
- Podpora skrytých titulkov/teletextu/DVB titulkov.
- Zabudované WIFI / Bluetooth

# <span id="page-6-0"></span>**Obsah balenia**  $\overline{0}$  $\circled{2}$ 3 Welcome to<br>Android TV  $\circledS$  $\circledS$

- 1. Set-top box s WIFI
- 2. Diaľkové ovládanie (DO)
- 3. Kábel HDMI
- 4. 2 ks batérie do diaľkového ovládača (AAA x 2ks)
- 5. Napájací adaptér
- 6. Sprievodca rýchlou inštaláciou

# <span id="page-6-1"></span>**Predný a bočný panel**

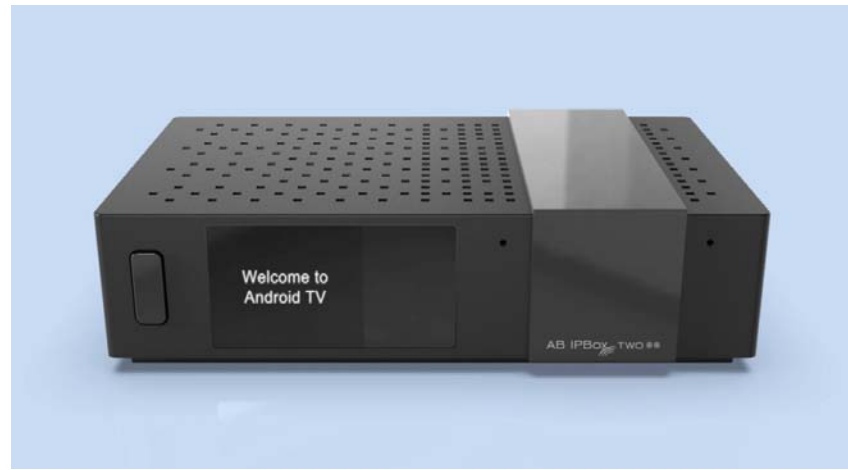

- 1. TFT LCD: Na zobrazenie pracovného stavu.
- 2. Tlačidlo napájania a IR senzor.
- 3. Vstup mikrofónu
- 4. Micro SD: Na podporu karty Micro SD (na bočnej strane)

# <span id="page-7-0"></span>**Zadný panel**

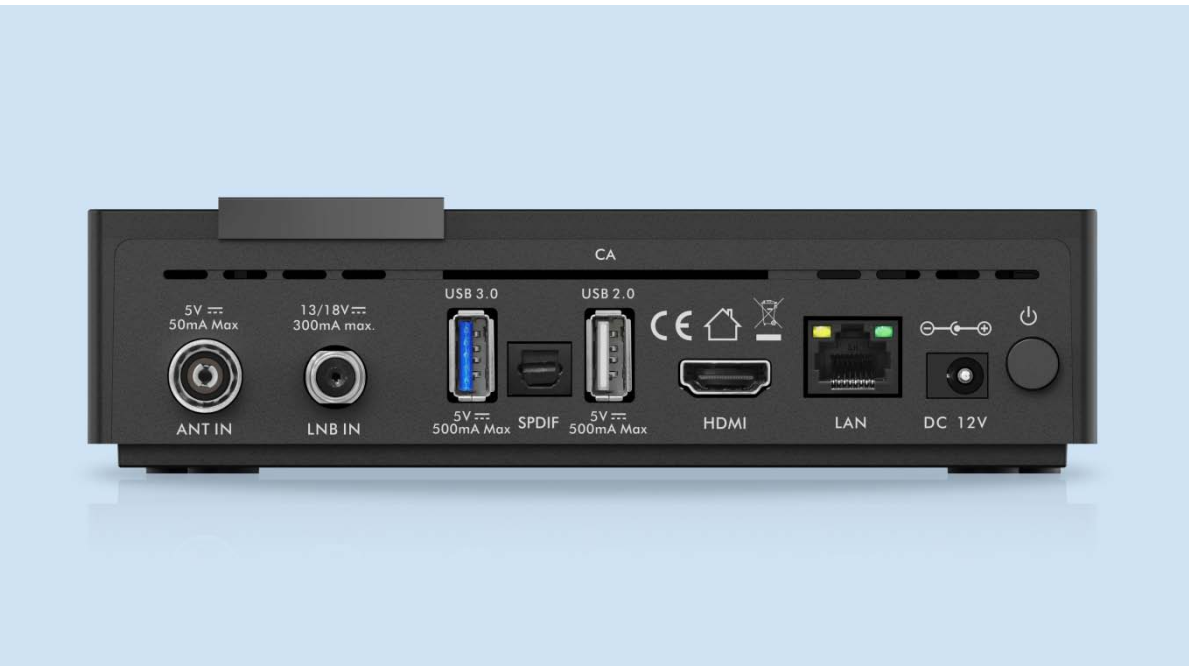

#### 1. Pripojenie satelitnej/pozemnej/káblovej antény

Pripojte kábel satelitnej/pozemnej antény.

#### **\*Toto zariadenie je dostupné v dvoch variantách:**

s 2x DVB-S2X tunerom alebo 1x DVB-S2X tunerom a DVB-C/T2 tunerom

#### 2. Pripojenie USB

Slúži na pripojenie 1x USB 3.0 a 1x USB 2.0 externých USB zariadení.

#### 3. Pripojenie SPDIF.

 Pre lepšiu kvalitu zvuku použite AV prijímač. Pripojte konektor SPDIF k digitálnemu vstupu pomocou optického zvukového kábla.

#### 4. Pripojenie HDMI.

Pripojte výstupné konektory HDMI prijímača k vstupnému konektoru HDMI televízora pomocou kábla HDMI. Neodpájajte/nepripájajte HDMI kábel pokiaľ je box zapnutý.

#### 5. Sieťové pripojenie

Pripojte LAN kábel pomocou sieťového kábla. Podrobnosti nájdete v časti Nastavenia siete.

#### 6. Zapnutie

Napájací kábel s adaptérom je súčasťou príslušenstva. Zaoblený koniec napájacieho kábla adaptéra zapojte do vstupu napájania.

#### 7. Čítačka smart kariet

#### Diaľkové ovládanie (DO)

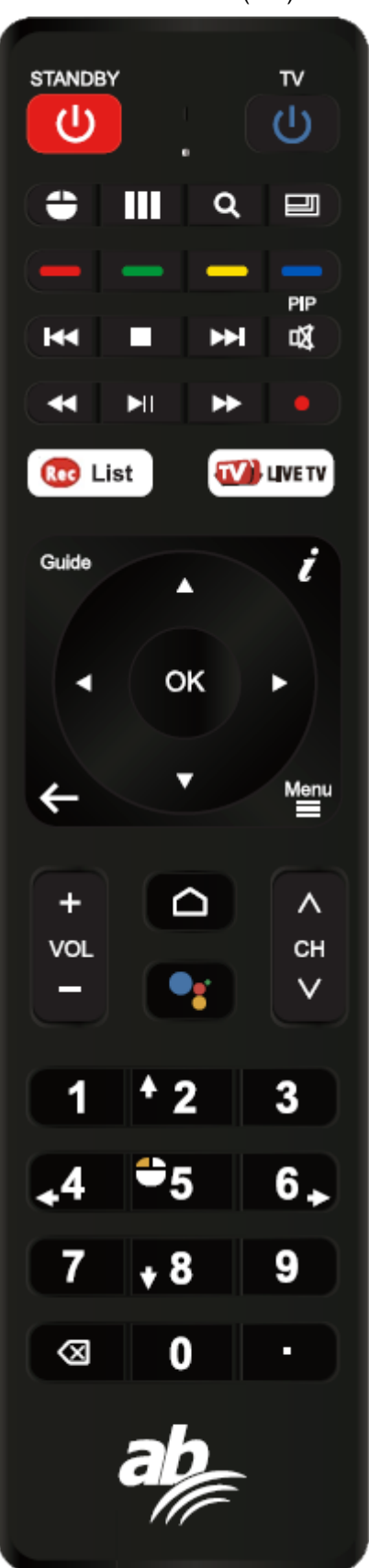

#### **Programovateľná časť**

Programovateľná diaľková časť

Ako programovať TV ovládanie (príklad: tlačidlo napájania) :

- 1. Stlačte tlačidlo "TV" na 5 sekúnd
- 2. Svetlo sa rozsvieti a vstúpi do režimu načítania.<br>3. Stlačte tlačidlo "TV", do 10 sekúnd svetlo bliká.
- Stlačte tlačidlo "TV", do 10 sekúnd svetlo bliká.

4. Diaľkové IR a STB diaľkové IR držte tvárou v tvár v rozmedzí 3~5 cm,

Na diaľkovom ovládaní televízora stlačte tlačidlo "Power" napájania, svetlo trikrát zabliká a neprestane svietiť

Stlačením ľubovoľného klávesu okrem klávesu "TV" ukončíte stav načítania

#### **Časť STB**

- 1. ZAPNUTIE: Na zapnutie ovládača.
- 2. Myš: Zmena režimu myši.
- 3. Aplikácie: Vyvolanie zoznamu aplikácií pre Android
- 4. Rozlíšenie: Zmena rozlíšenia 720p, 1080i, 1080p, 2160p.
- 5. Rozlíšenie: Pomer strán 4: 3 alebo 16: 9
- 6. Farebné tlačidlá: pre použitie konkrétnej funkcie v App.
- Napr. v aplikácii Live TV:

žlté tlačidlo - Titulky / Teletext,

- zelené tlačidlo Zvuk,
- červené tlačidlo Vyskakovacie menu
- 7. Ďalší/Predchádzajúci súbor: Presun na ďalší alebo predchádzajúci súbor.
	- 8. Stop: Zastaví prehrávanie/nahrávanie médií

9. Mute: Vypnúť zvuk

- 10. Pretočiť dozadu: Pretočiť médiá dozadu
- 11. Prehrať/Pozastaviť: Pozastaviť/Prehrať médiá
- 12. Rýchly posun vpred: Posunutie vpred
- 13. TV sprievodca: Sprievodca elektrickými programami
- 14. INFO (i): Informácie pre televízny kanál
- 15 Exit: Výstup alebo Späť.
- 16. Menu: na načítanie Menu v Aplikáciách
- 17. Domov: Prejdete na Android Home
- 18. Hlas: Zavolanie pomocníkovi
- 19. Vol +, -: Na zvýšenie/zníženie hlasitosti
- 20. CH +, -: Zmena kanálu
- 21. Číslica 0 ~ 9: číslo kanálu/IP adresu atď
- 22. x: odstránenie písmena/slova

# <span id="page-9-0"></span>**Prvé zapnutie**

Tento dokument vysvetľuje, ako nainštalovať najnovší softvér a počiatočné použitie po zakúpení produktu.

Z dôvodu globálneho charakteru tohto manuálu sme vytvorili snímky obrazovky v angličtine a zachytené obrázky sa môžu líšiť od personalizovaného prostredia.

Po zakúpení produktu pripojte televízor a AB IPBOX pomocou kábla HDMI, pripojte napájací adaptér DC a zapnite napájanie.

Po zapnutí prijímača AB IPBOX sa zobrazia nasledujúce obrazovky:

Zadajte Vami požadovaný jazyk:

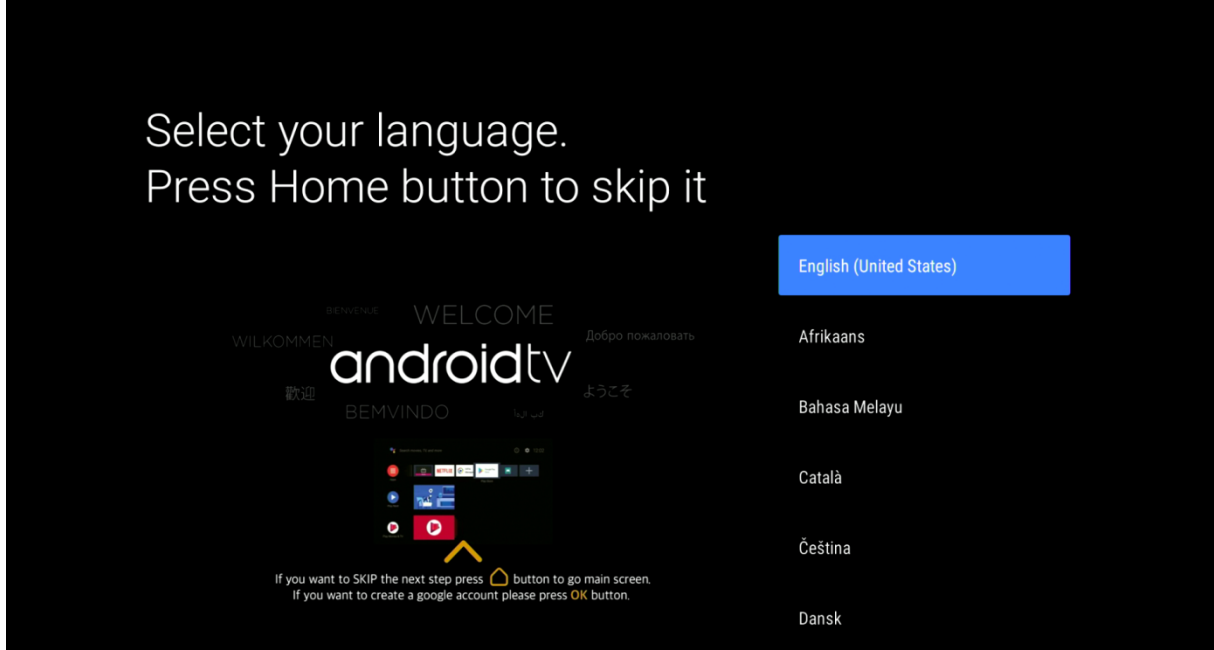

Táto voľba je dostupná len v Anglickom jazyku:

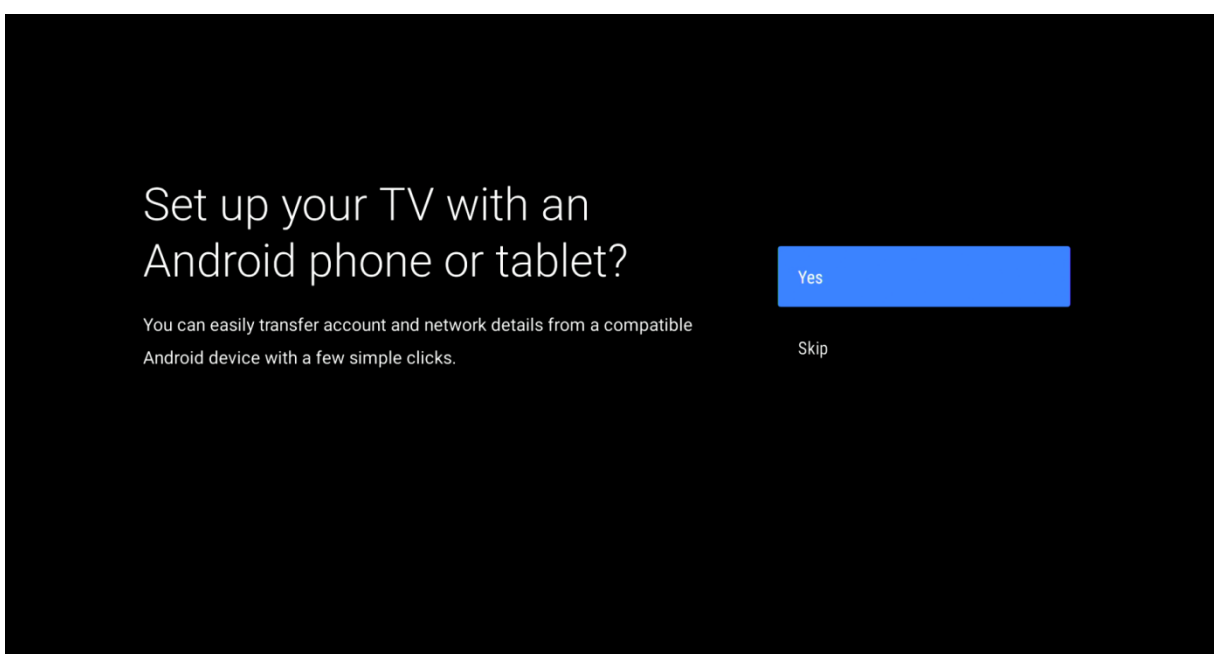

Tu môžete nastaviť Vašu sieť, vrátane Wifi nastavenia.

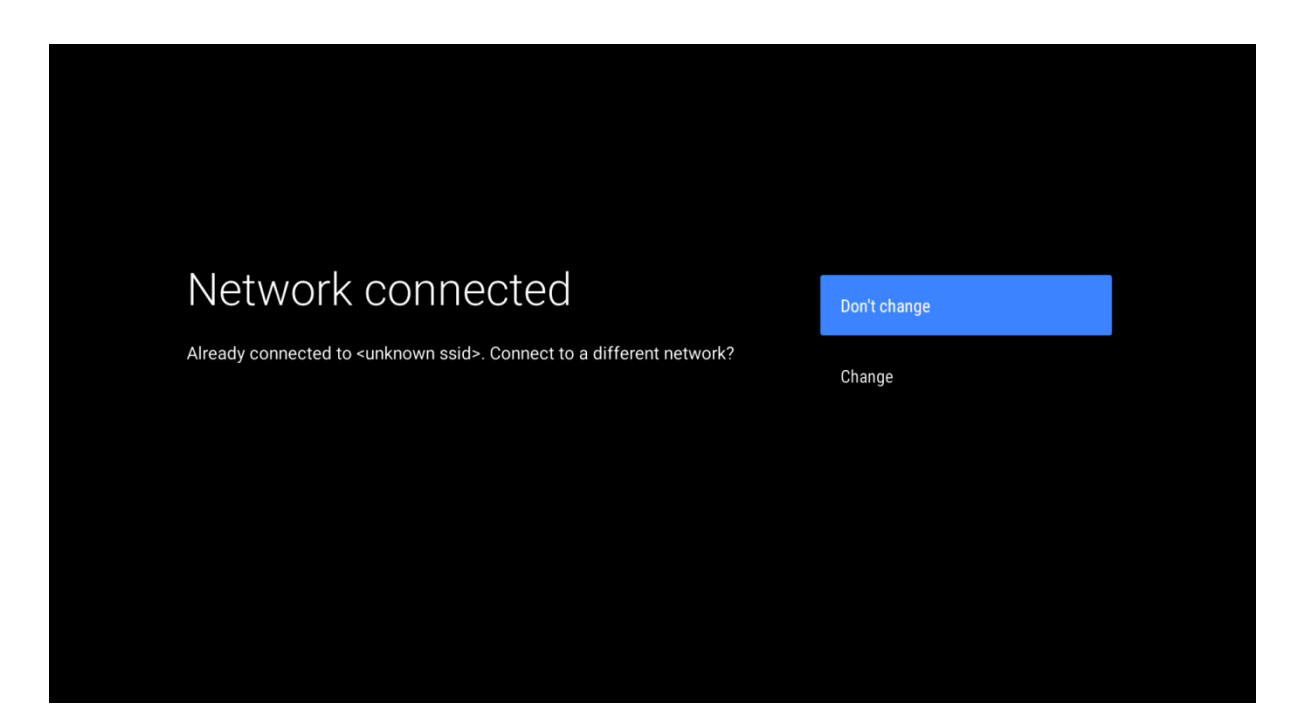

Následne zariadenie vyhľadá dostupné aktualizácie.

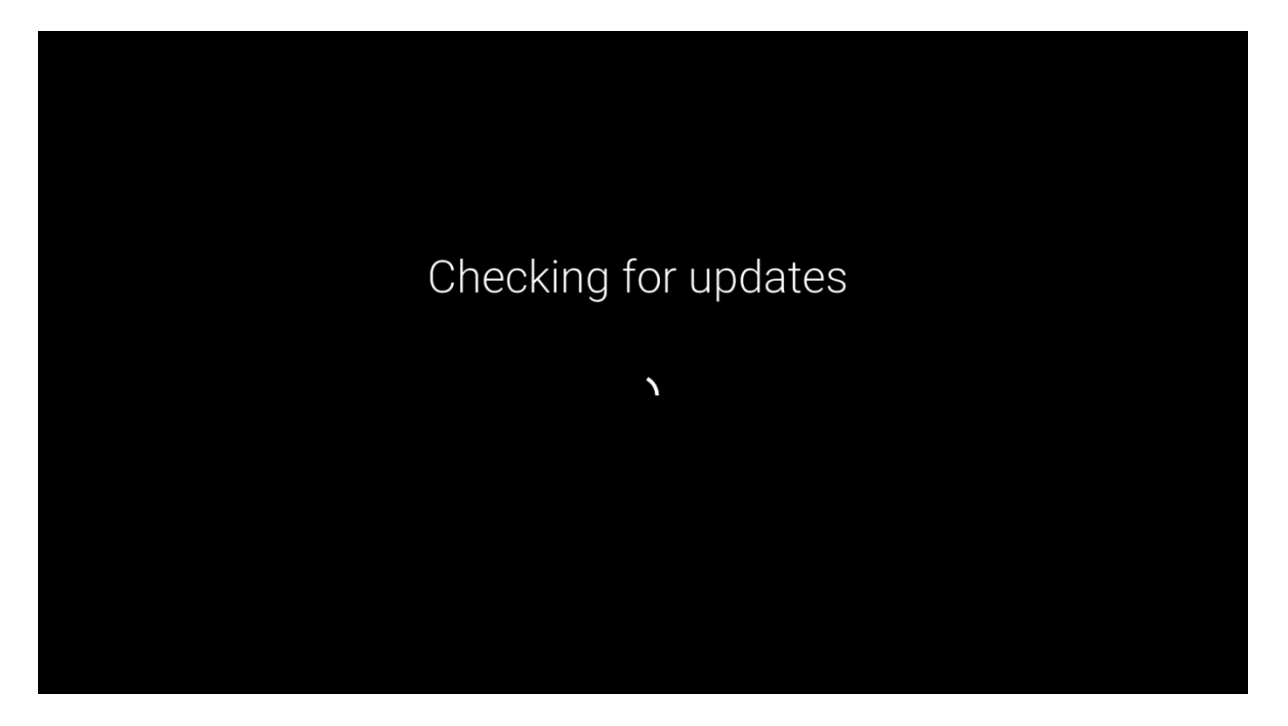

#### Prihláste sa pomocou Vášho google konta.

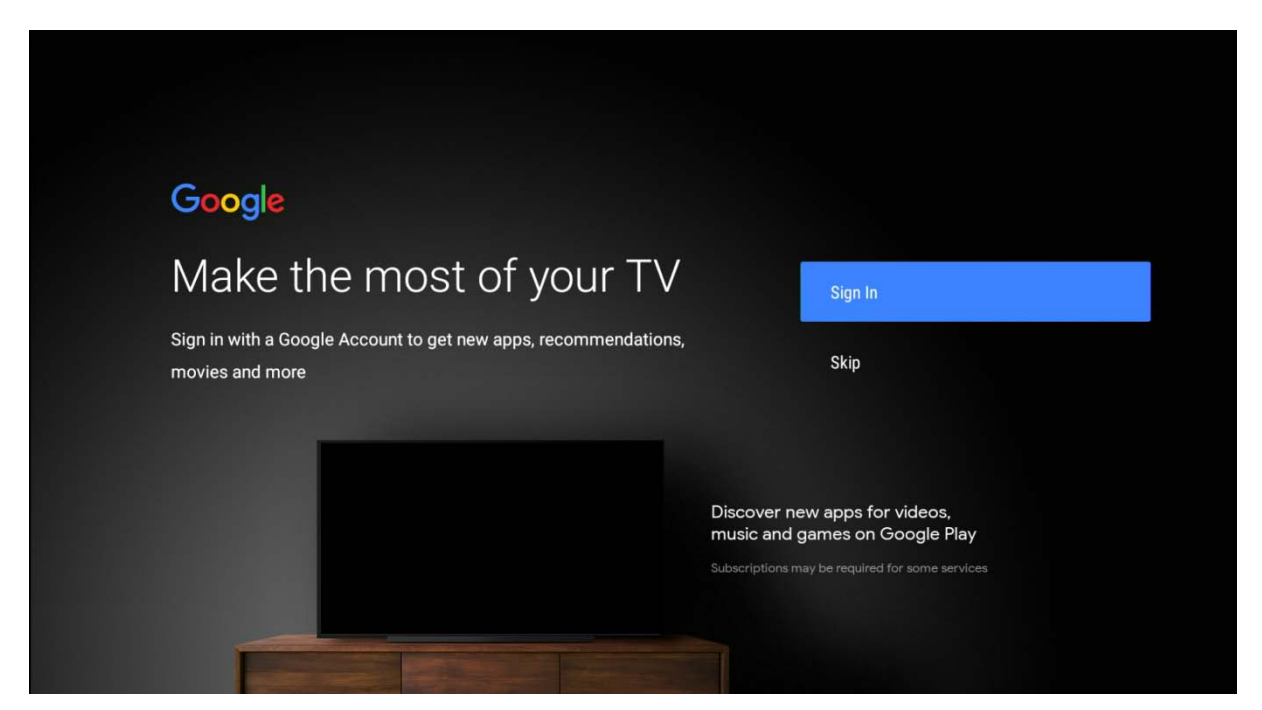

Zadajte svoje heslo:

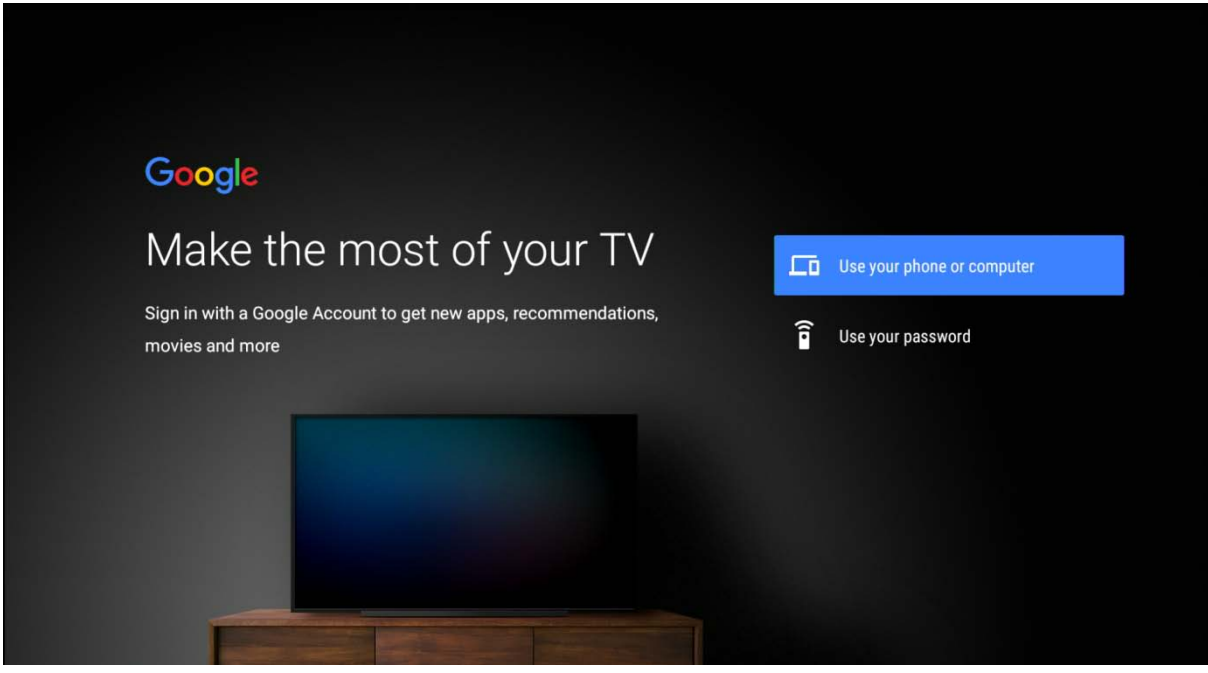

Pomocou virtuálnej klávesnice zadajte Vaše prihlasovacie údaje.

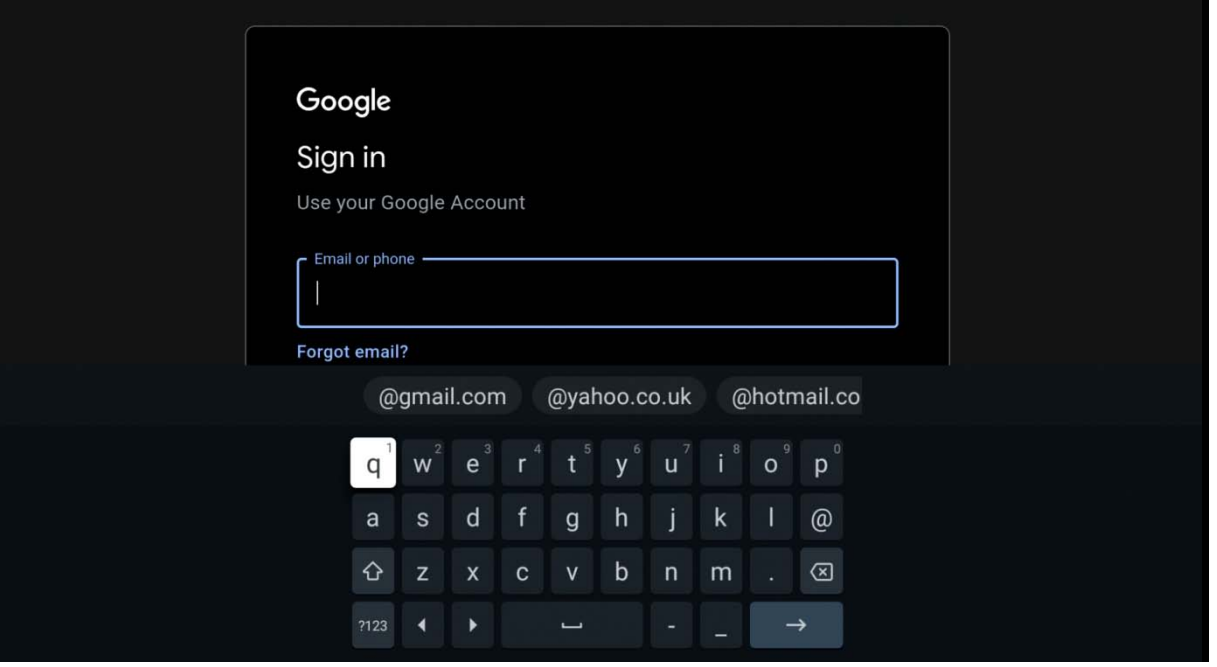

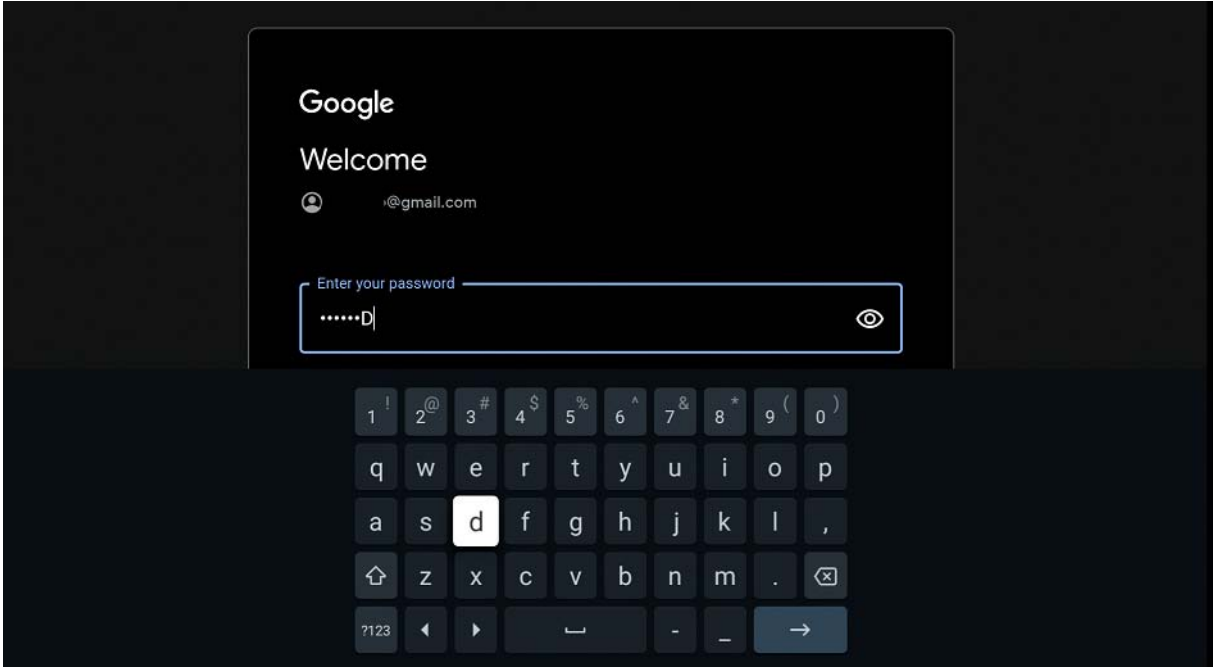

Následne potvrďte Vami požadovné nastavenie ako súhlas s podmienkami:

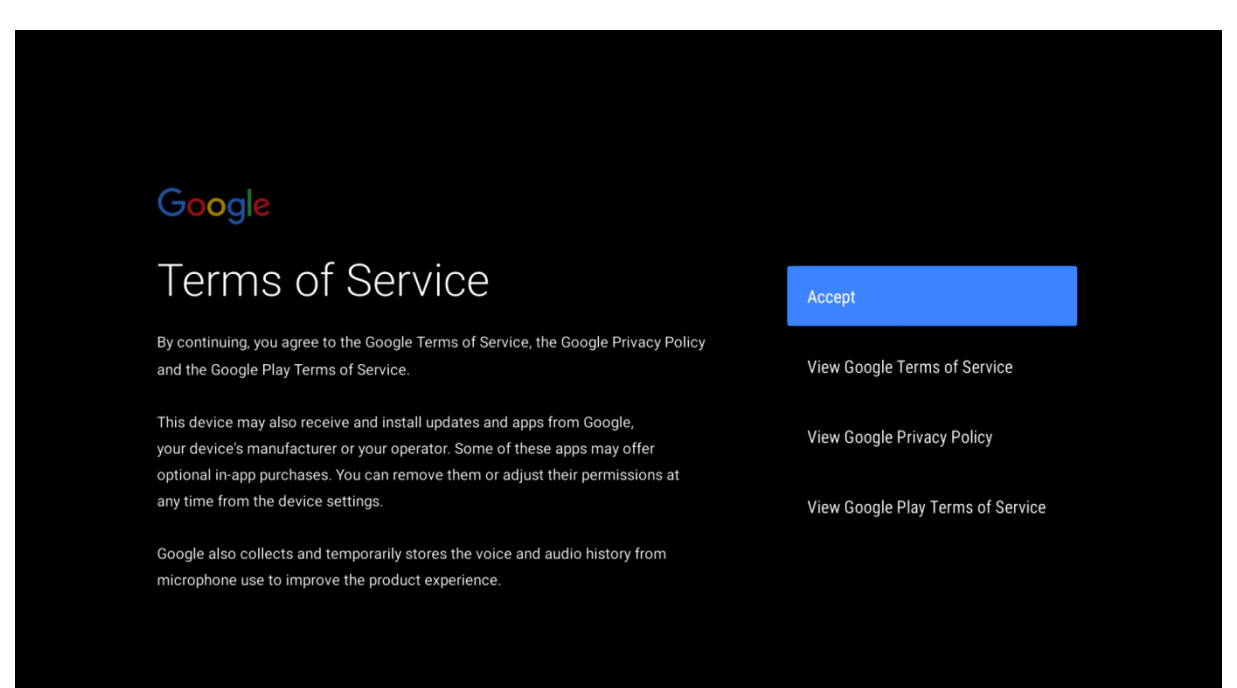

Lokalizácia:

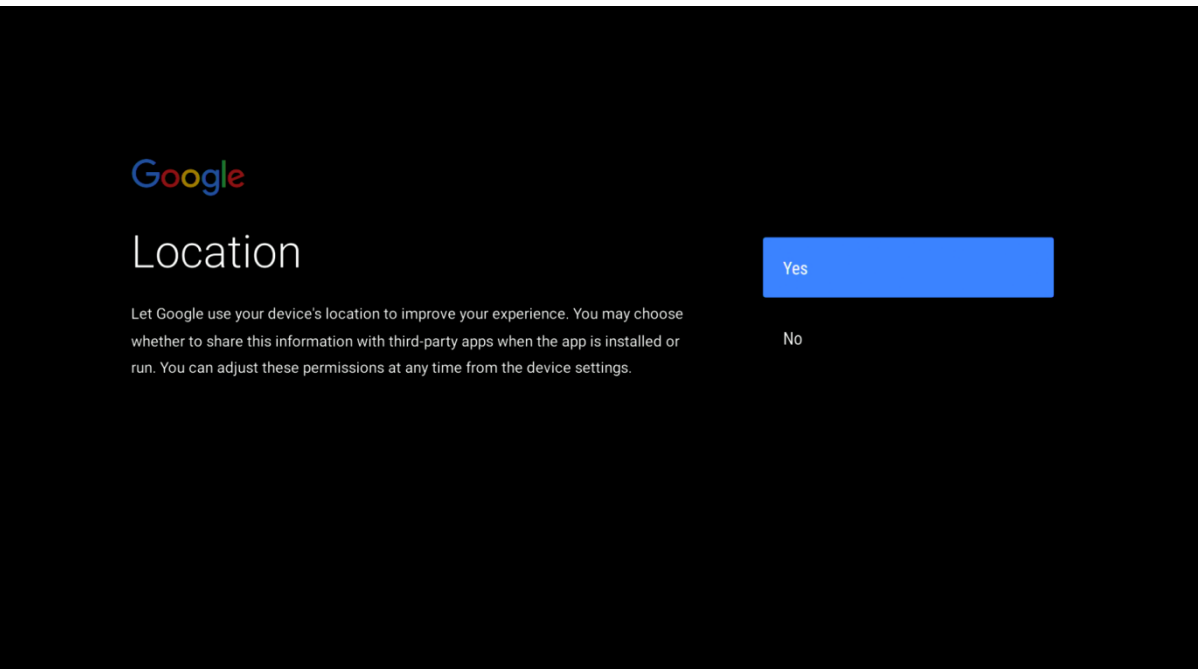

#### Pomoc pri vylepšovaní softvéru:

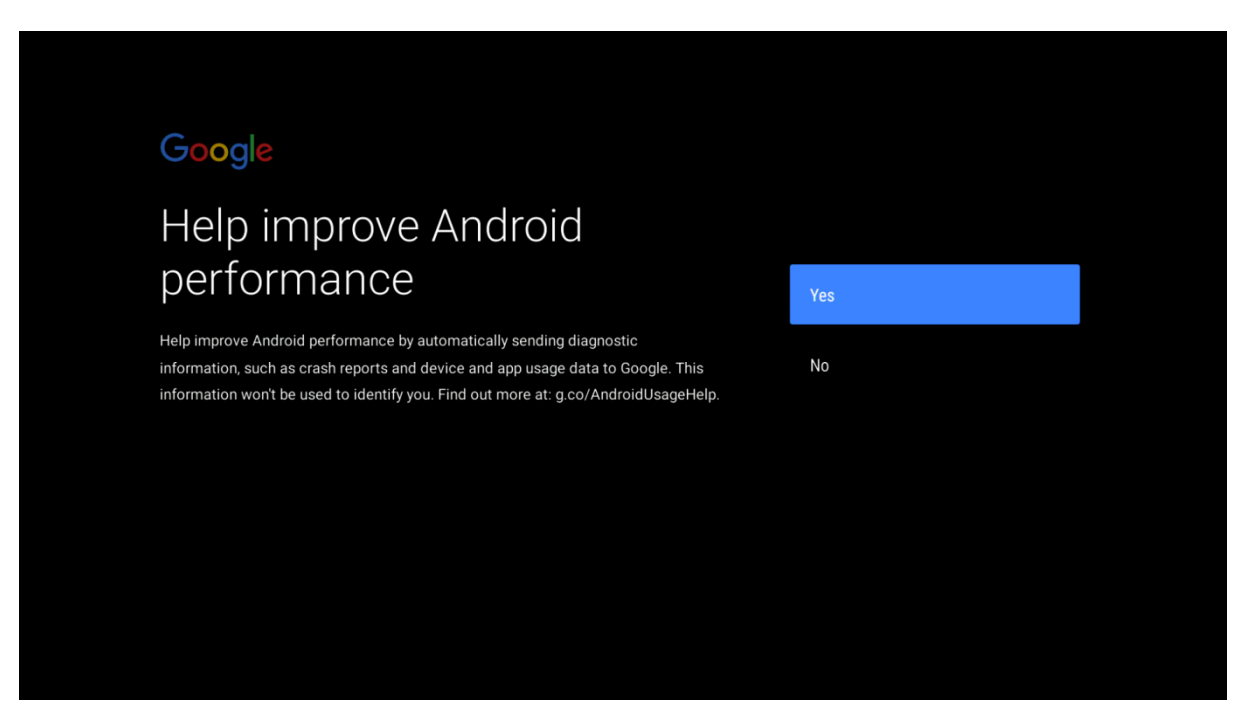

Google asistent: \*Zobrazí sa iba v Anglickom jazyku (nasledujúce 3 obrázky)

Potom máte dva spôsoby ako aktivovať Google Asistenta:

- 1. Na diaľkovom ovládači stlačte tlačidlo Google Assistant.
- 2. Alebo môžete povedať "OK Google" alebo "Hej Google".

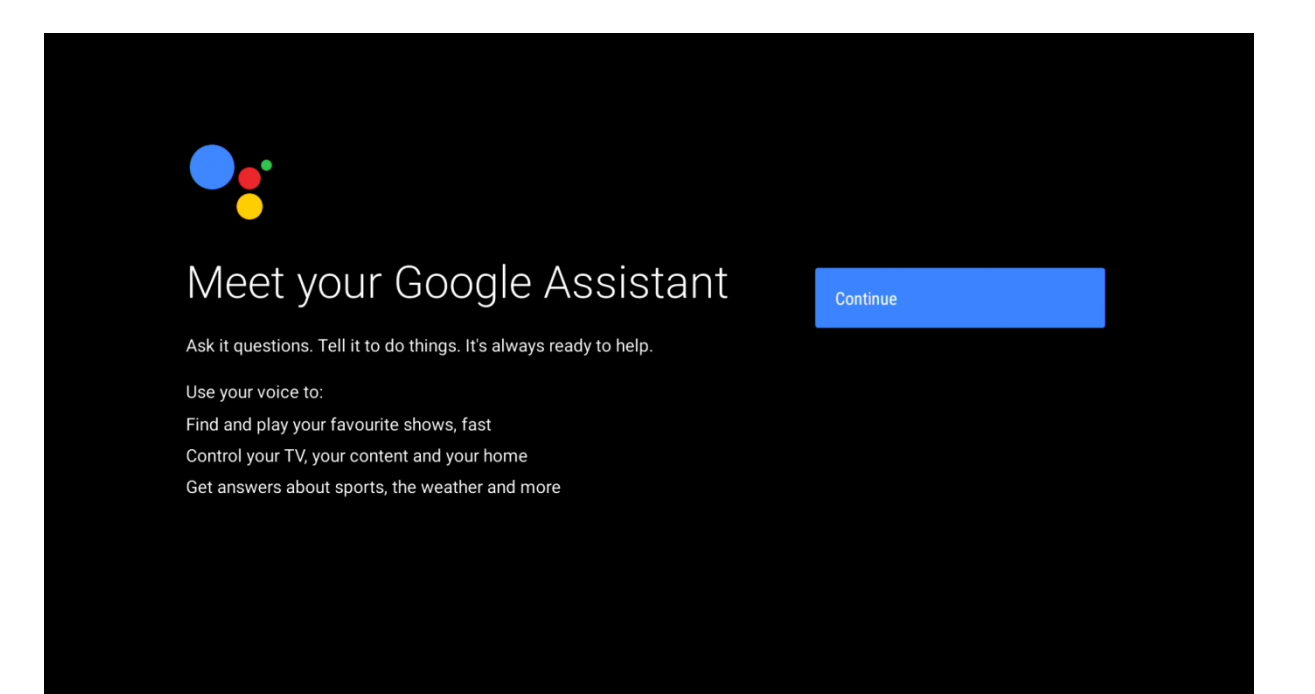

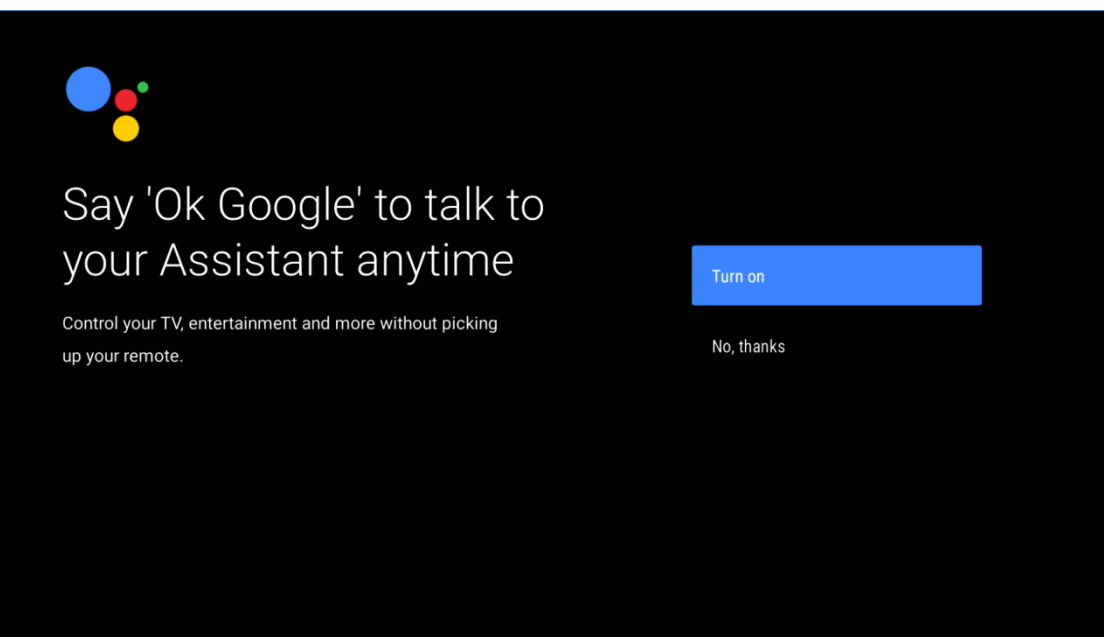

Continue

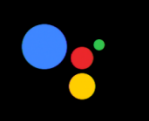

# Your Assistant is ready

When your TV is set up, press the mic button on your remote to talk to your Assistant anytime, even when you're watching a movie or a show. Názov zariadenia:

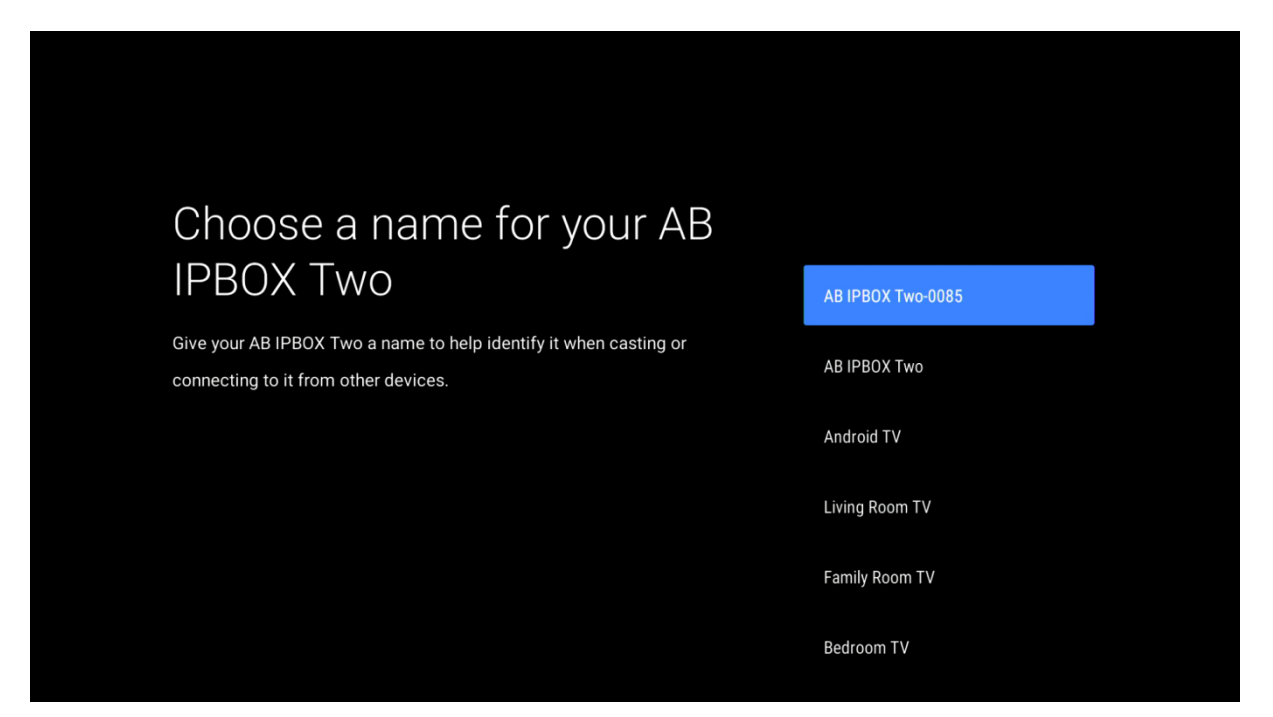

Ukončuje sa Vaše nastavenie:

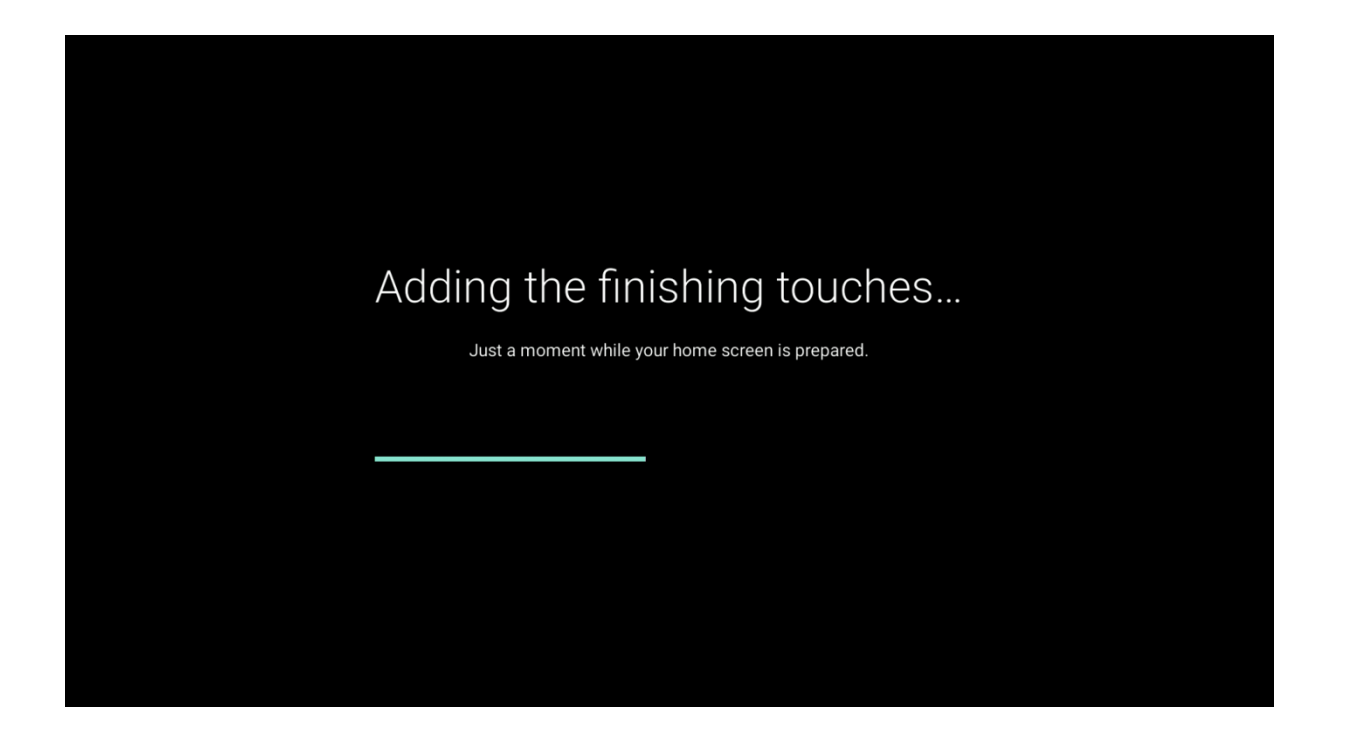

Teraz je Vaše zariadenie nastavené a pripravené na použitie:

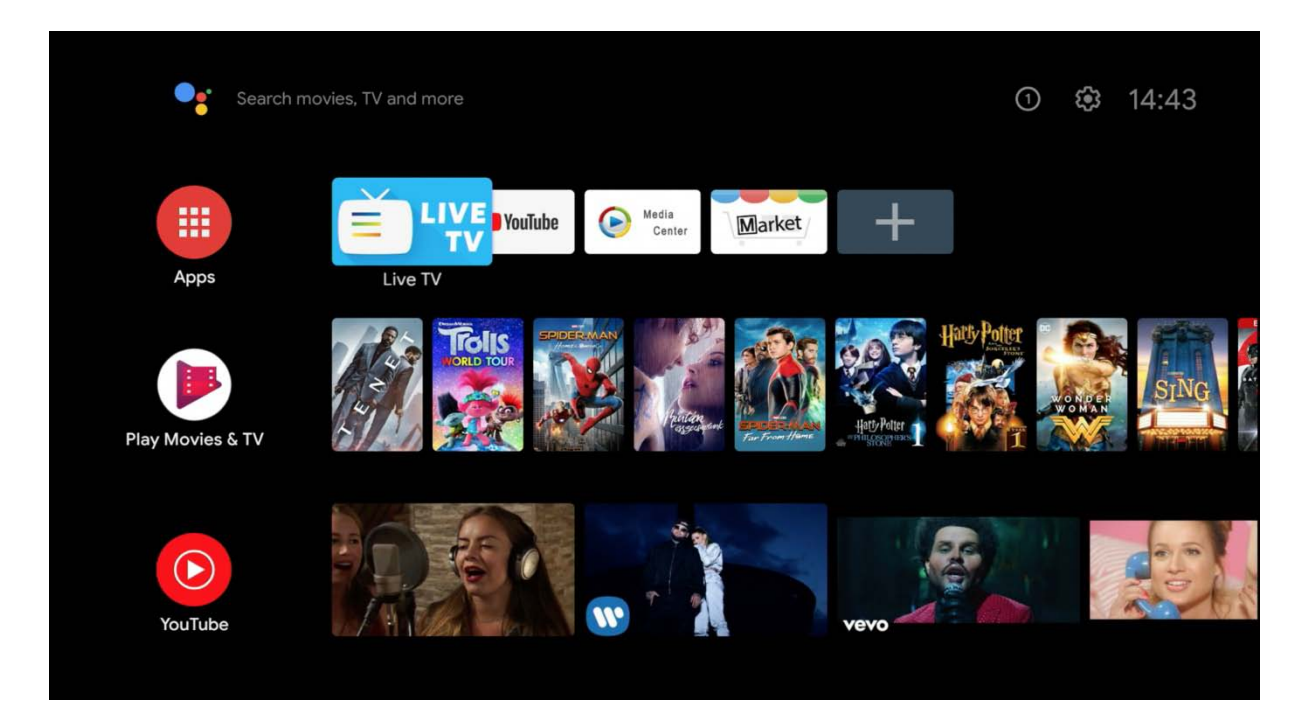

Následne budete vyzvaný na párovanie BT diaľkového ovládania:

DO majte namierené na zariadenie, stlačte a držte tlačidlo "i" kým LED nezačne blikať.

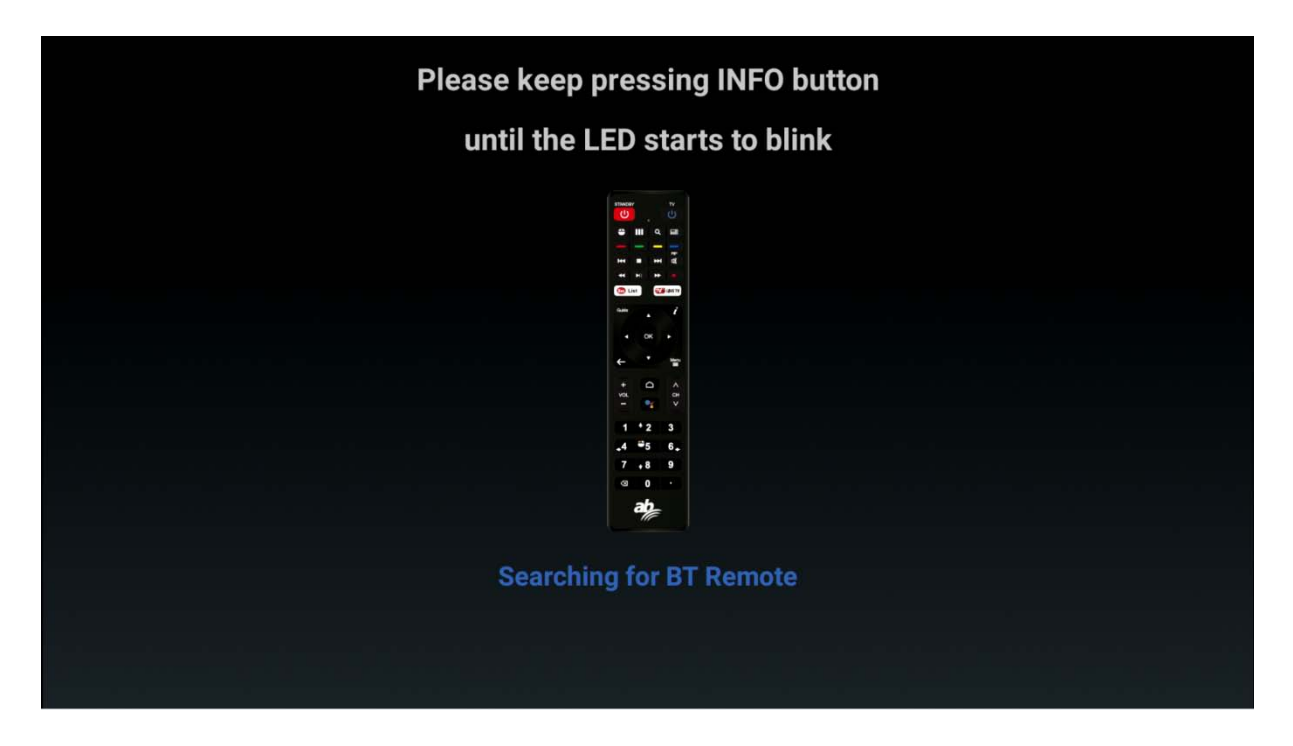

### Please keep pressing INFO button

# until the LED starts to blink

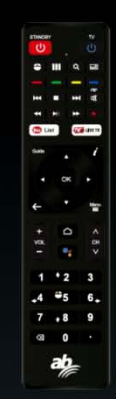

**Pairing: Air Remote** 

# Please keep pressing INFO button

#### until the LED starts to blink

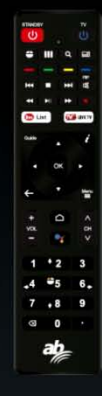

**Paired: Air Remote** 

Prejdite do nastavení v pravej hornej časti obrazovky ako je na nižšom obrázku.

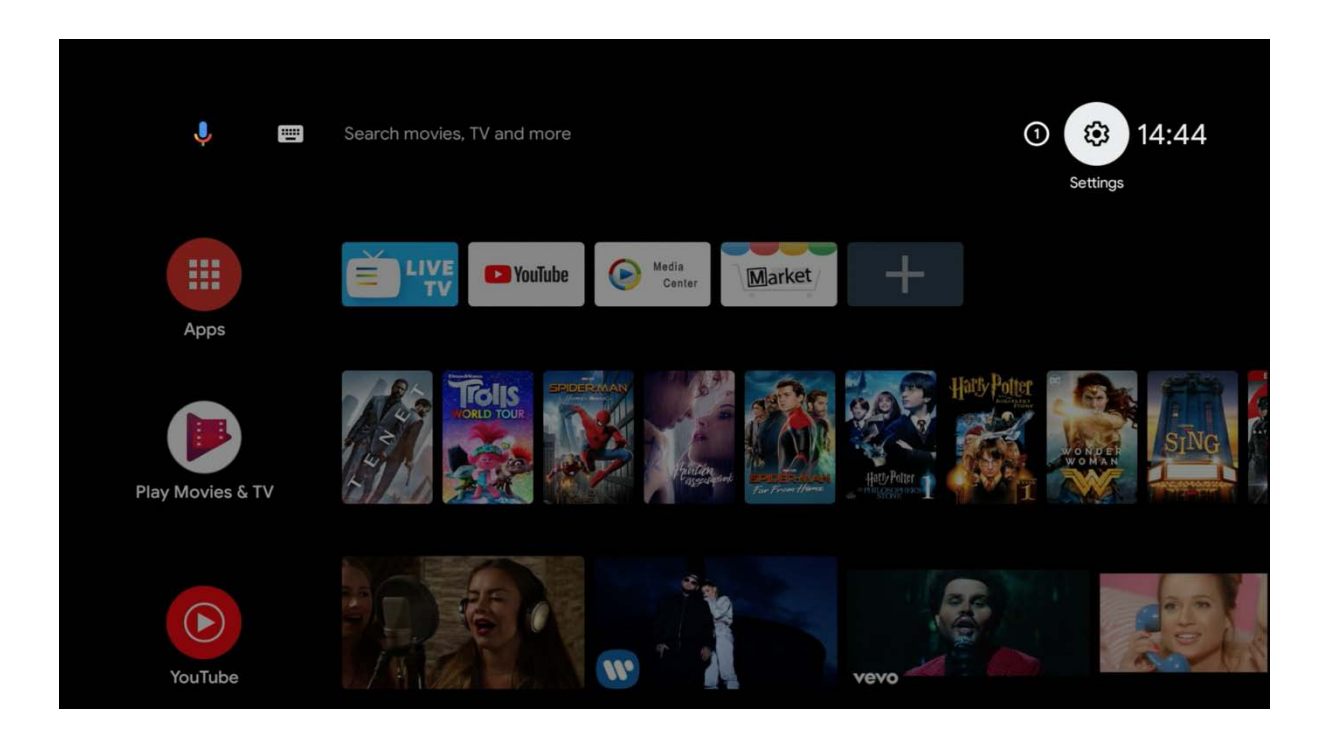

**Užívateľská príručka**

Pre bezproblémové používanie tohto produktu sa odporúča káblové pripojenie na internet. Pripojenie WIFI je vysvetlené nižšie.

Ak je vybratá možnosť "Nastavenia", zobrazí sa nasledujúca obrazovka.

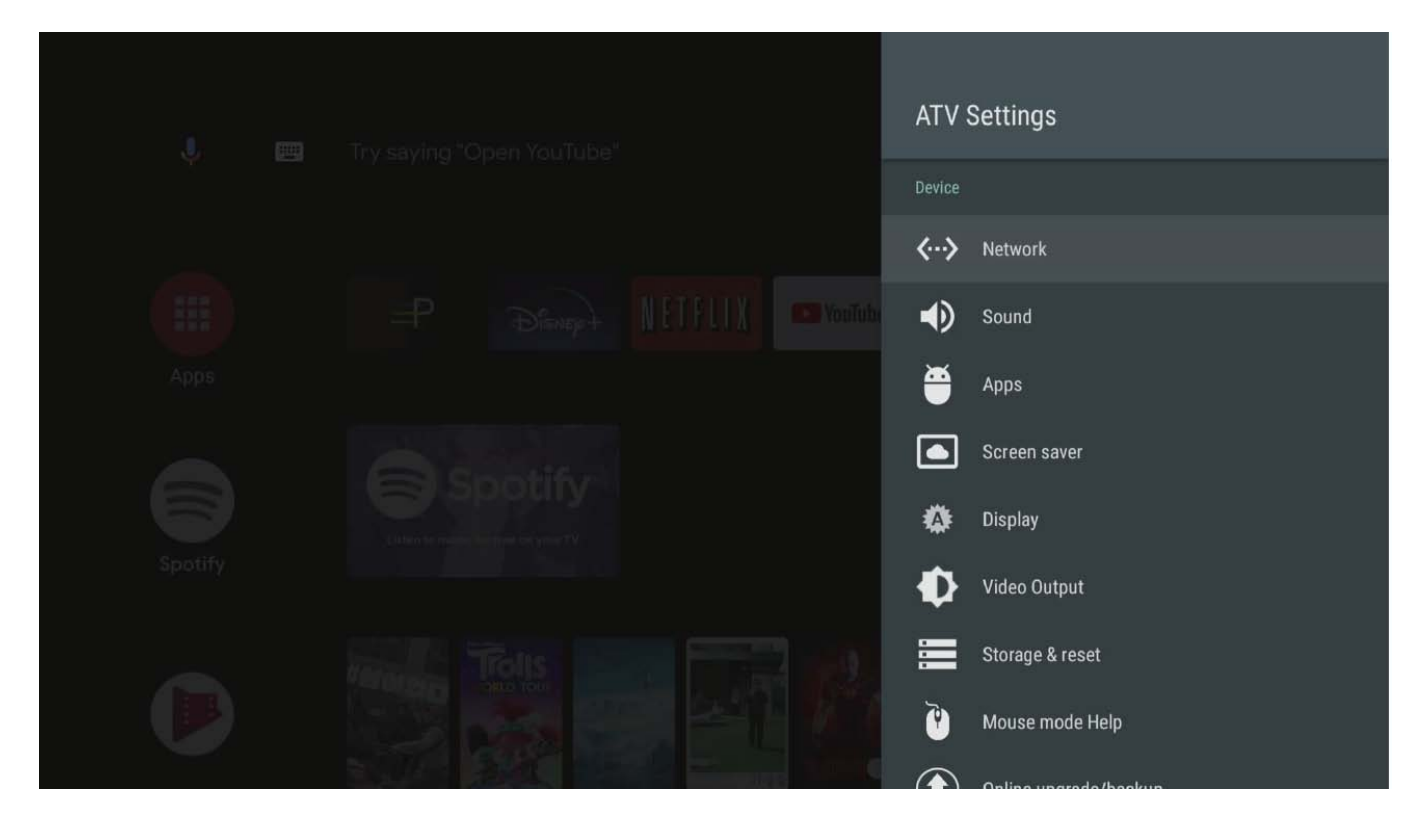

Vyberte možnosť "Sieť", aby ste videli stav siete a jej nastavenia.

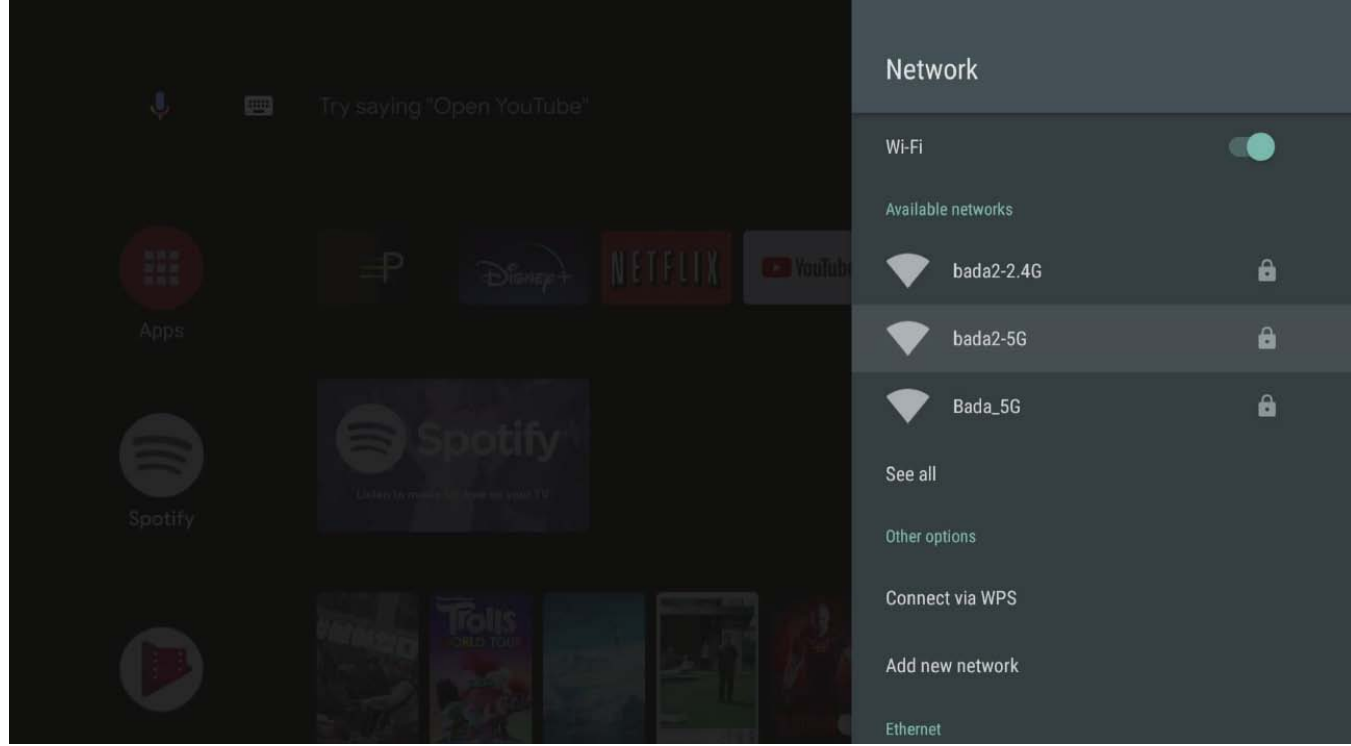

#### **Užívateľská príručka**

WIFI pripojenie je predvolene vypnuté. Ak chcete používať WIFI, zapnite túto funkciu a vyberte si svoju sieť.

Po pripojení sieťového kábla môžete skontrolovať adresu IP, ako je to znázornené na obrazovke vyššie. Keď zadáte sieť WIFI, ktorá sa má použiť, zobrazí sa stránka nastavenia s heslom. Prosím vložte svoje heslo.

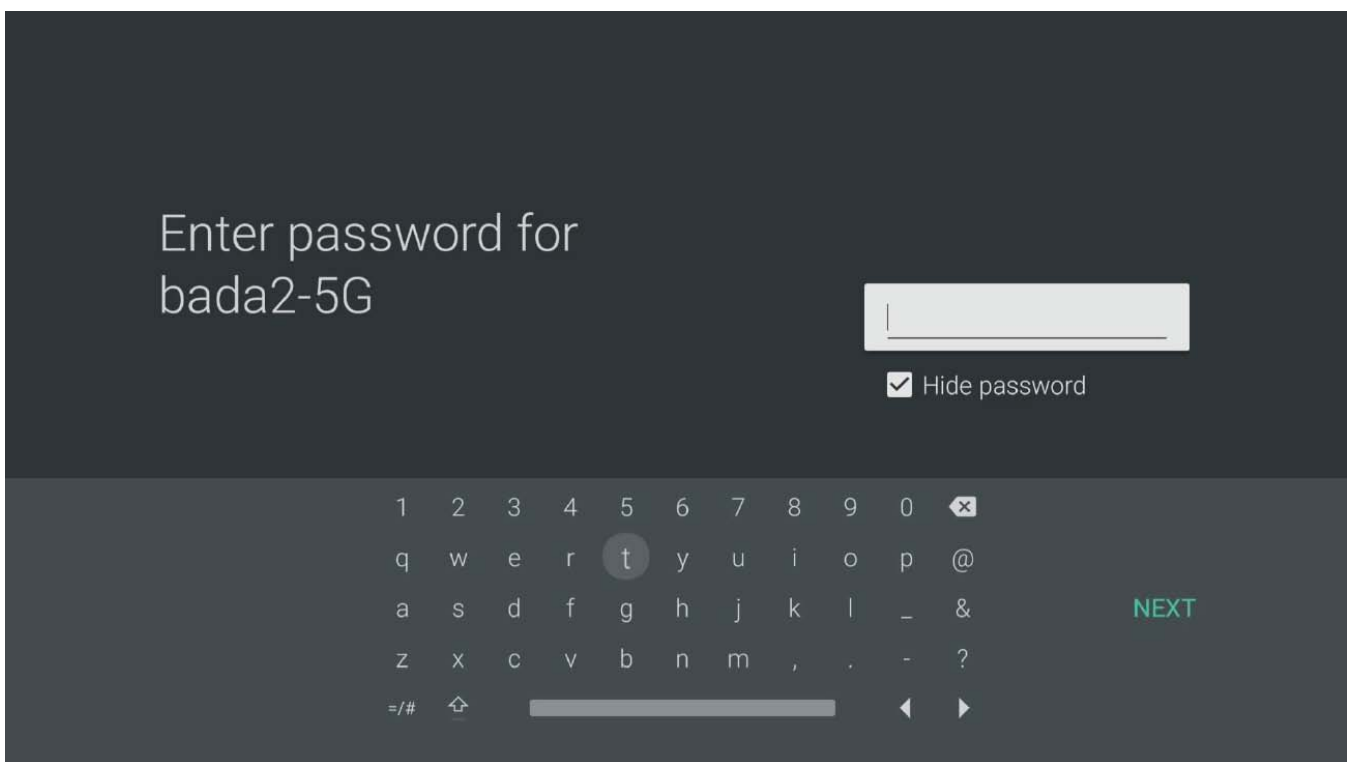

Po nastavení hesla, kliknite na "ĎALEJ".

# <span id="page-22-0"></span>**Ako aktualizovať váš systém**

V nastaveniach uvidíte dve položky, ako je uvedené nižšie:

- "Aktualizácia systému"
- "USB Aktualizácia/Upgrade"

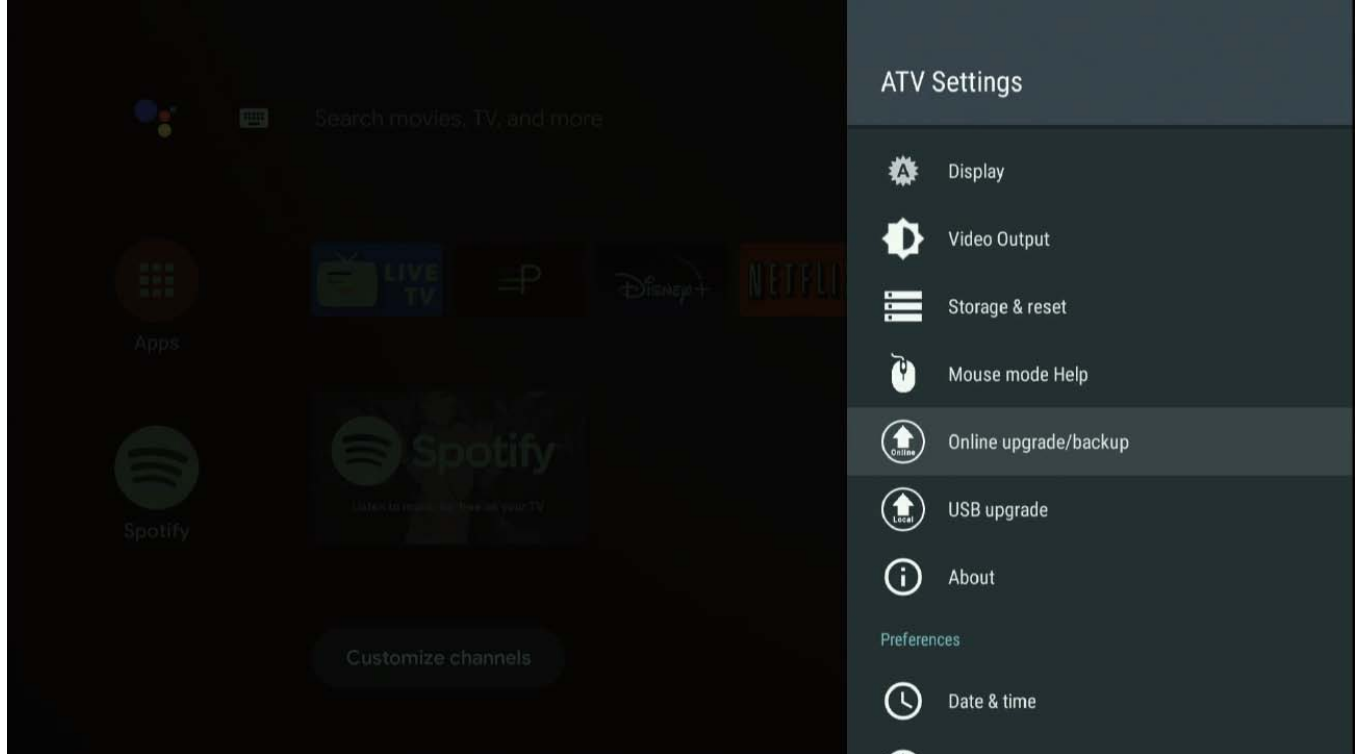

Zvoľte " Aktualizácia systému ":

V Aktualizácii systému sú dostupné 2 režimy aktualizácie:

**Aktualizácia:** štandardná aktualizácia softvéru.

**Online preinštalovanie: POZOR** – pri zvolení tejto položky sa Vám vymažú všetky aplikácie. Jedná sa o preinštalovanie samotného systému.

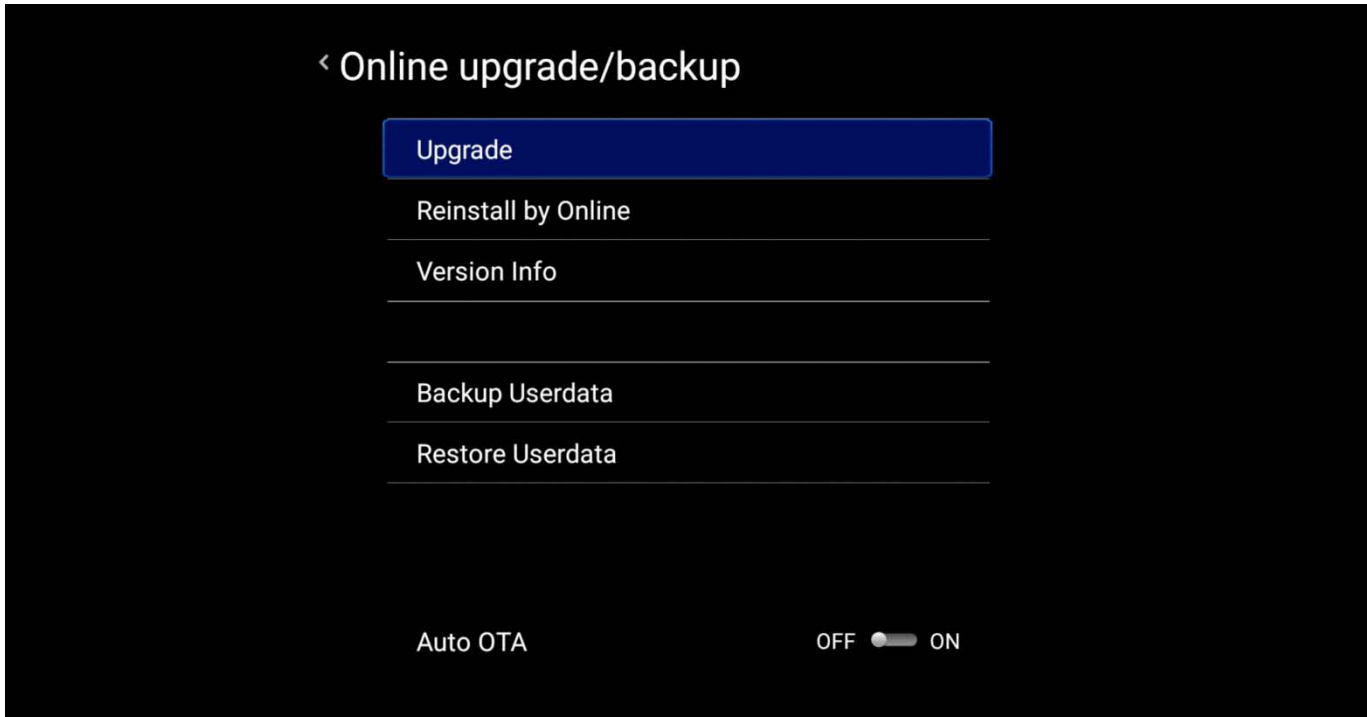

Voľby aktualizácie:

**Full verzia:** Vymaže všetky údaje vrátane aplikácií.

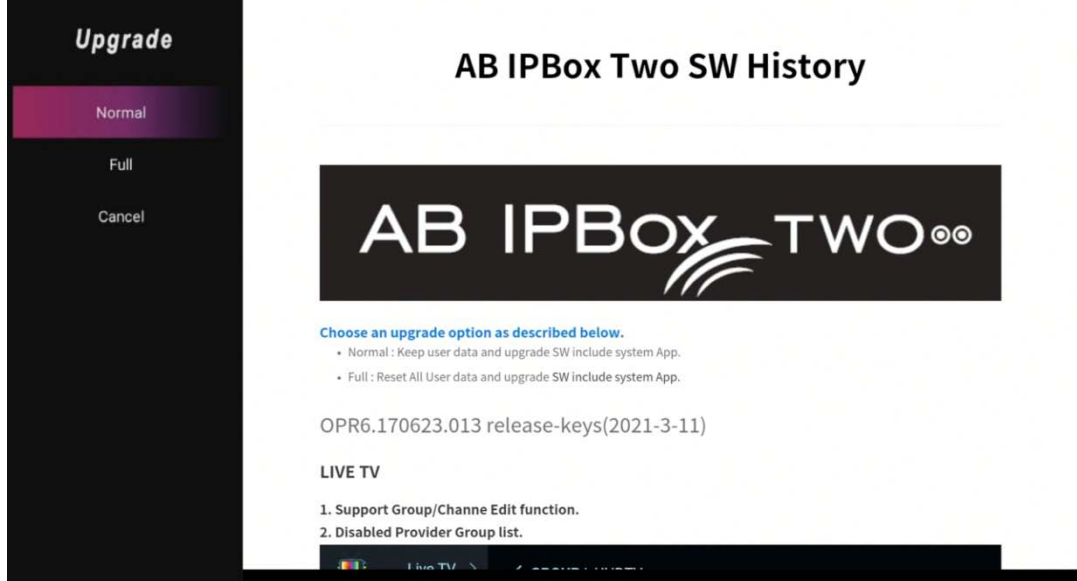

**Normal verzia:** Zachová nainštalované aplikácie.

Aktualizácia sa začne zobrazovaním sťahovania.

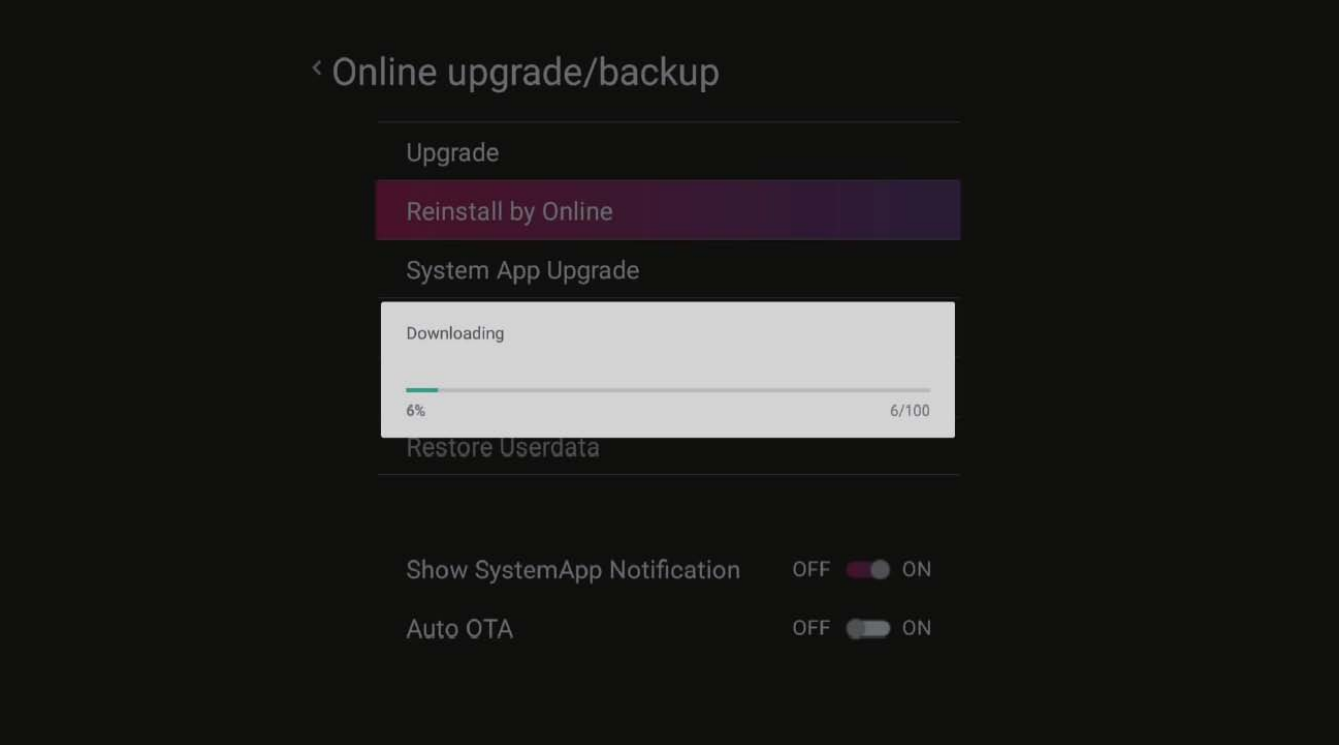

Po dokončení sťahovania sa zobrazí upgrade systému UI. Potvrďte OK.

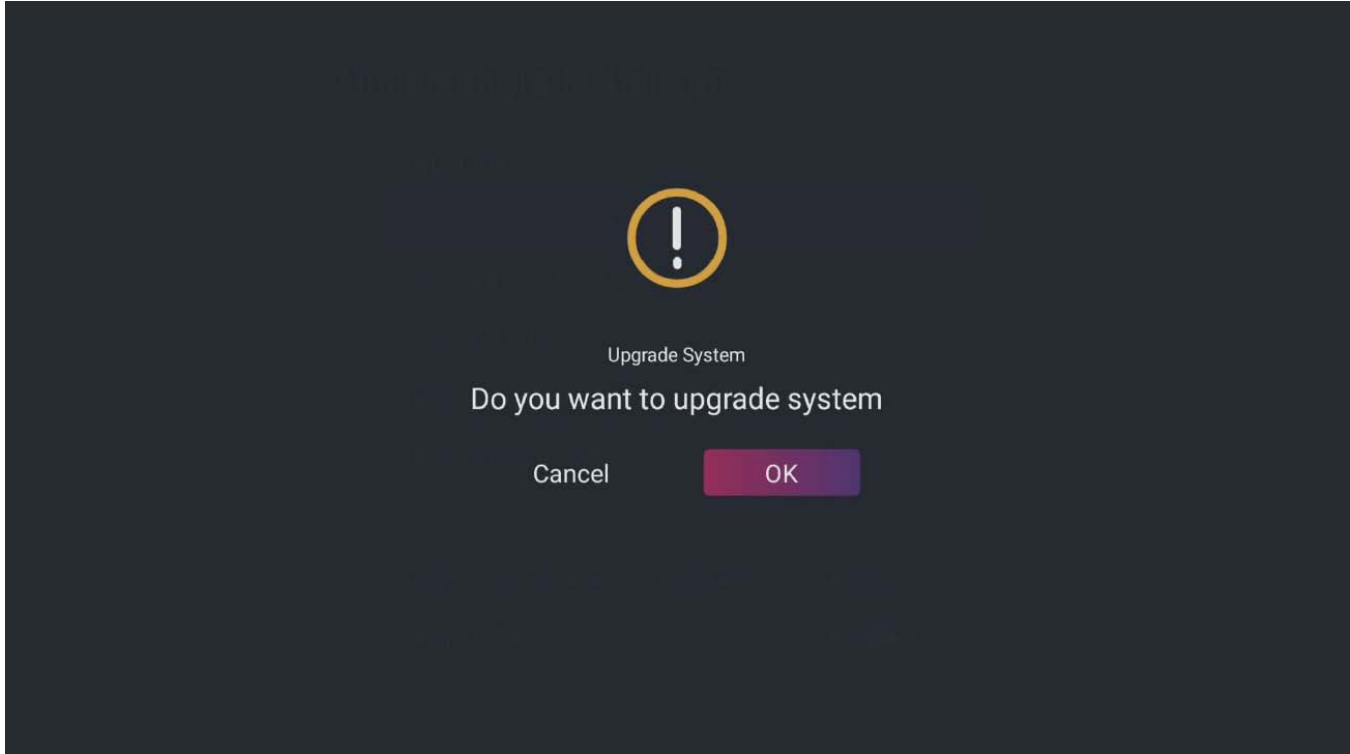

Nasledujúca obrazovka sa zmení na režim aktualizácie softvéru Android.

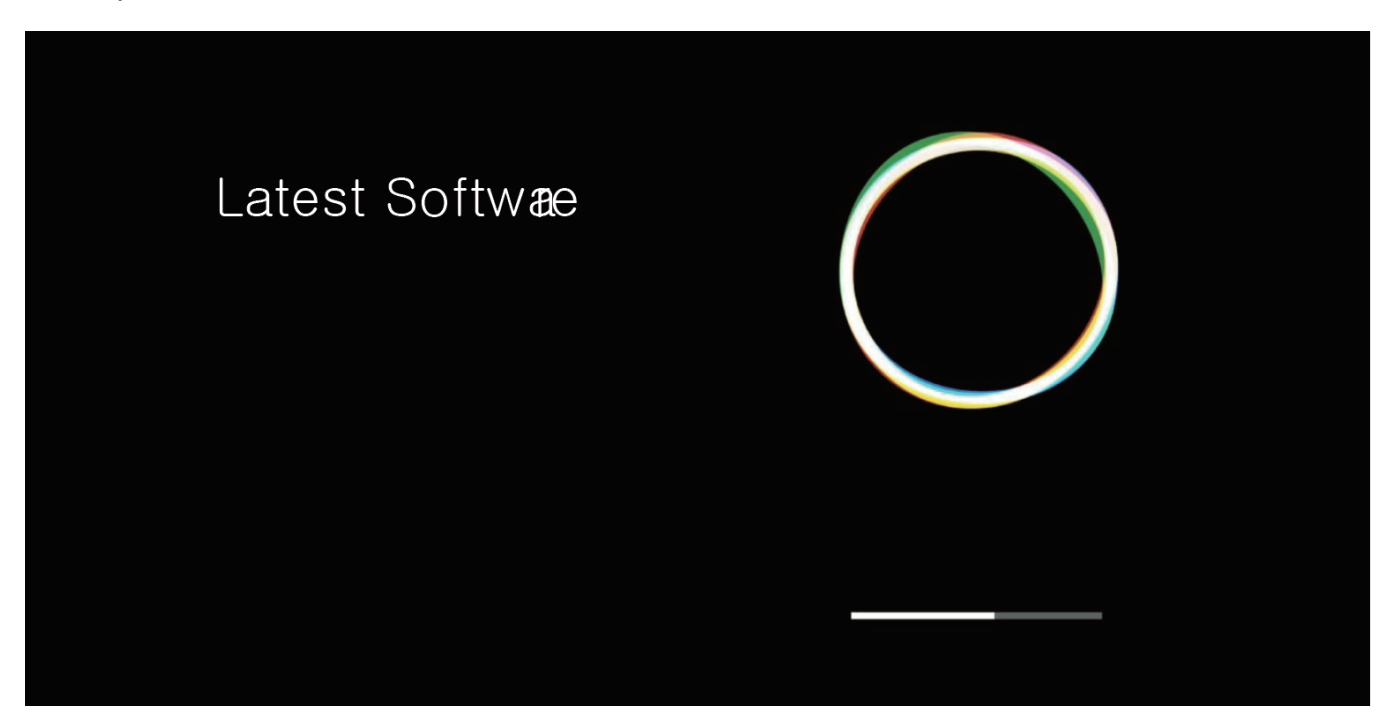

Po dokončení procesu bude AB IPBOX pokračovať v reštartovaní.

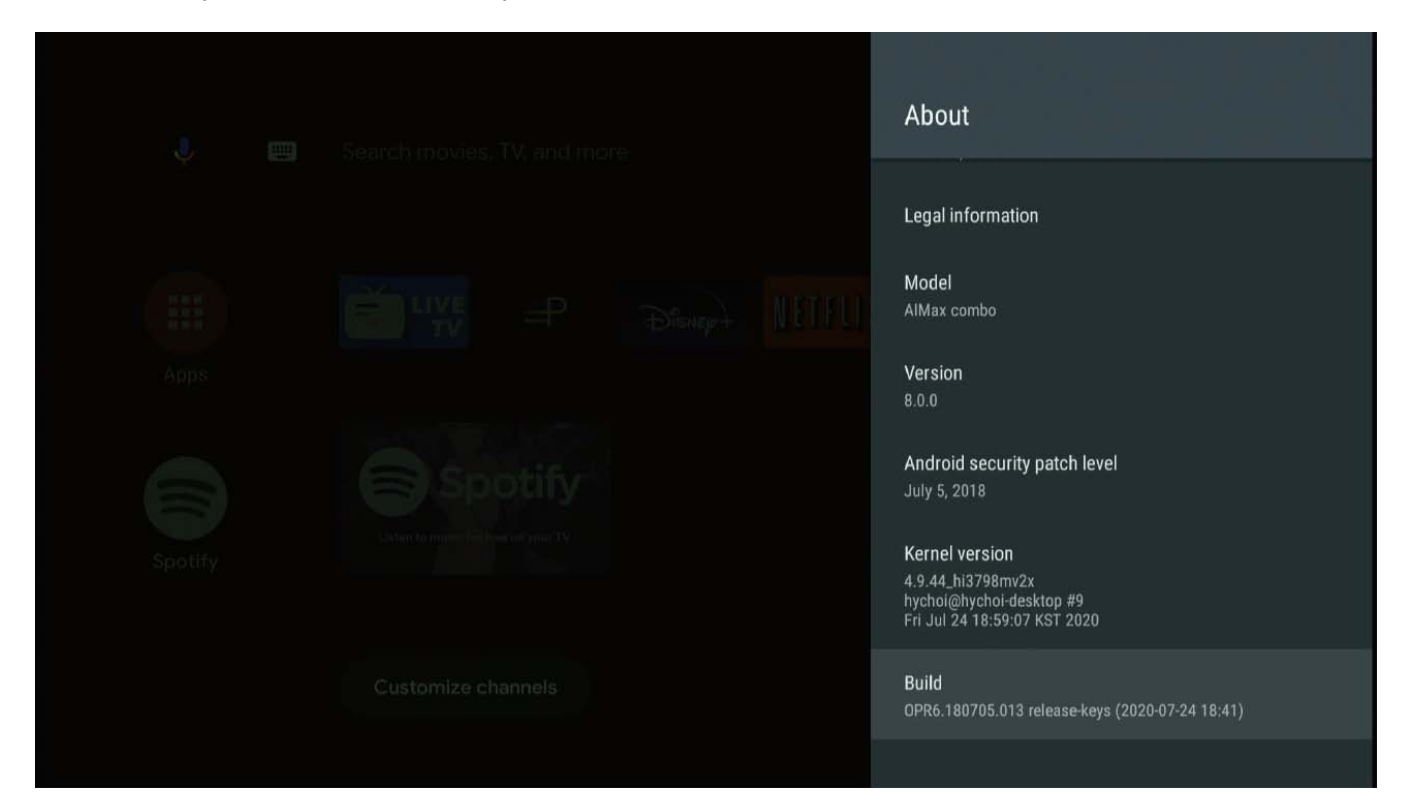

Práve ste inovovali svoj systém. Pred použitím produktu nastavte svoje lokálne/osobné užívateľské prostredie. Po dokončení základnej aktualizácie pokračujte nasledujúcou základnou konfiguráciou.

#### **AB IPBOX**

#### **Užívateľská príručka**

Existuje mnoho spôsobov, ako prejsť do aplikácie, ktorú často používate s diaľkovým ovládaním. Ak chcete zmeniť miesto tejto aplikácie, umiestnite kurzor na požadovanú aplikáciu a na 3 až 5 sekúnd stlačte kláves "OK".

Vyberte ikonu aplikácie, ktorú chcete presunúť, umiestnite ikonu na požadované miesto. Stlačte tlačidlo "OK".

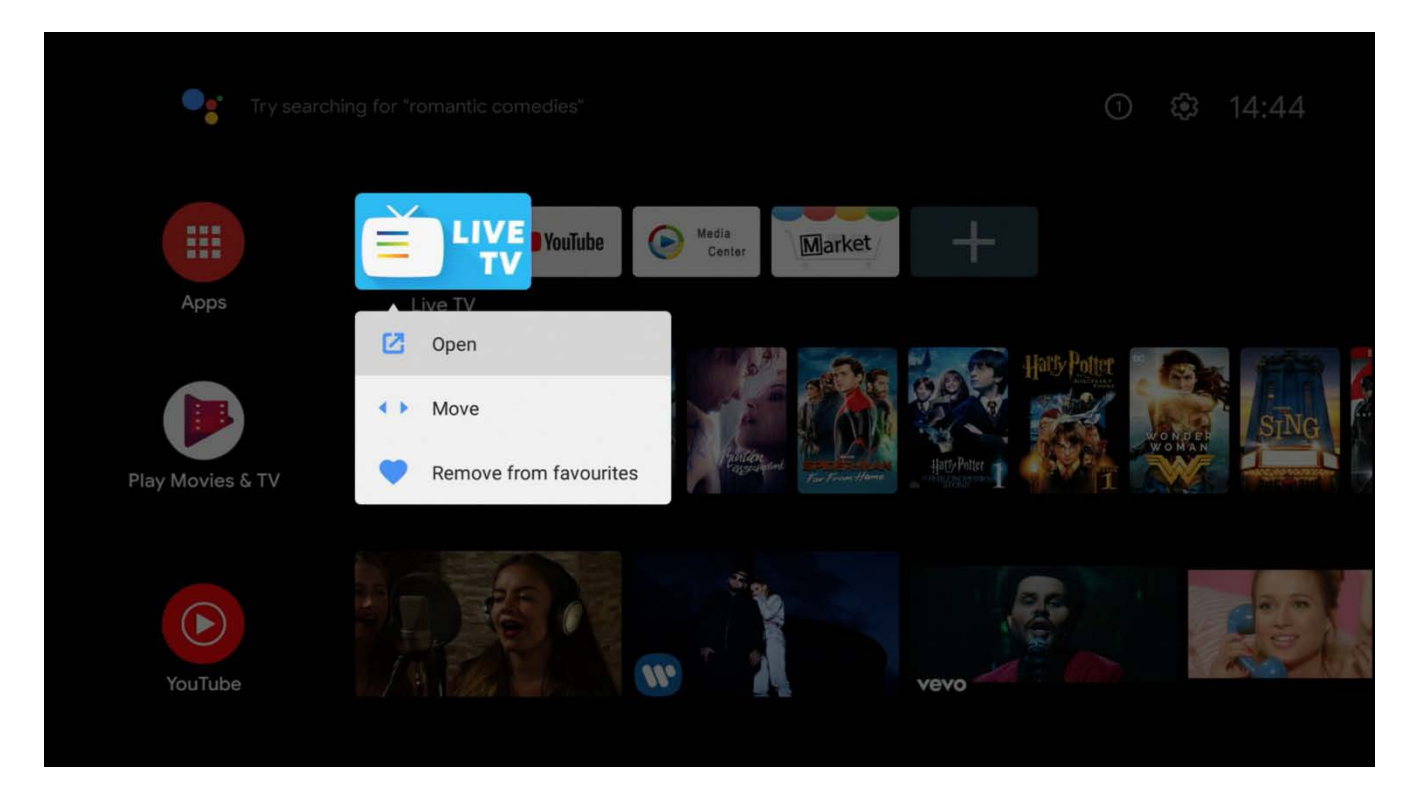

Teraz ste zhruba skončili s predvolenými nastaveniami. Je čas na inštaláciu predvolenej aplikácie, ktorú potrebujete.

Android pre TV sa líši od Google Play a vo všeobecnosti od Android Google Play.

Skutočnosť, že niektoré bežné aplikácie pre mobilné telefóny pre Android nefungujú v AB IPBOX, je teda normálna. Na doplnenie aplikácií v AB IPBOX poskytujeme teda program "Market" na vyhľadanie ostatných aplikácií. Toto je záložná aplikácia, ktorá nahradí obchod Google Mobile App Store.

# <span id="page-28-0"></span>**Live TV**

Táto aplikácia slúži na sledovanie živého vysielania v DVB časti zariadenia.

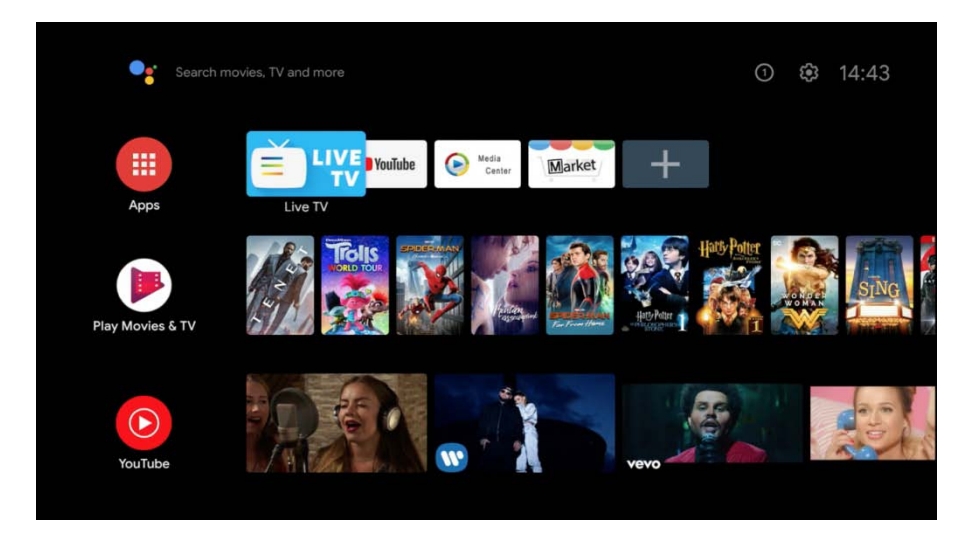

Ak spustíte aplikáciu Live TV na hlavnej obrazovke, môžete sledovať živé vysielanie pripojením terestriálnej, káblovej alebo satelitnej antény.

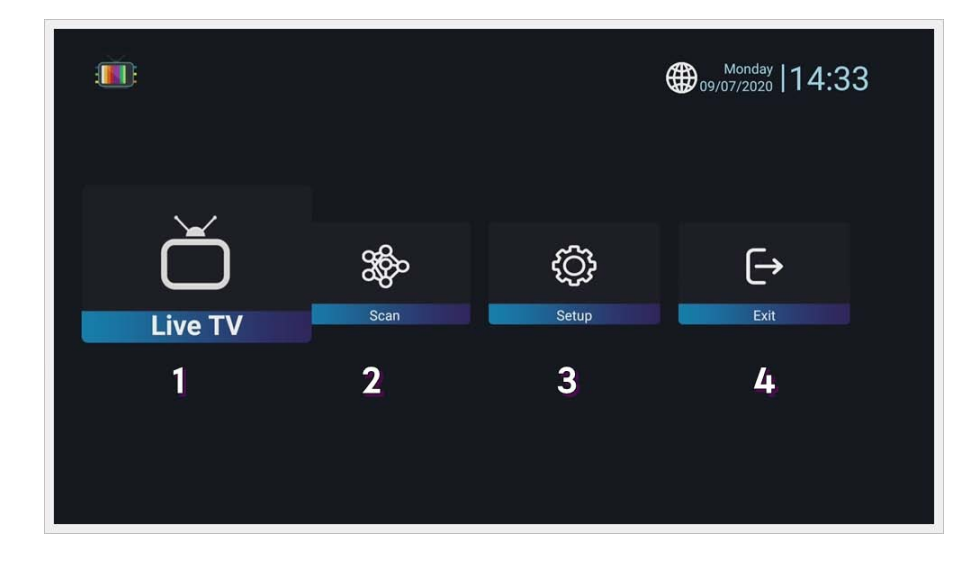

Toto je konfigurácia hlavnej obrazovky aplikácie.

Pri prvom spustení nie je k dispozícii žiadny kanál, takže sa presuniete na hlavnú obrazovku. 1. Live TV: Sledujte živé televízne vysielanie, keď je uložený (naskenovaný) kanál.

- 2. Vyhľadávanie: Vyhľadanie kanálov.
- 3. Nastavenie: Konfigurácia systému Live TV a zálohovanie/obnovenie údajov kanála.
- 4. Zatvoriť: Ukončí aplikáciu Live TV.

# <span id="page-29-1"></span><span id="page-29-0"></span>**Vyhľadávanie programov**

# **Terestriál (DVB-T) \*platí len pre model AB IPBox Two Combo**

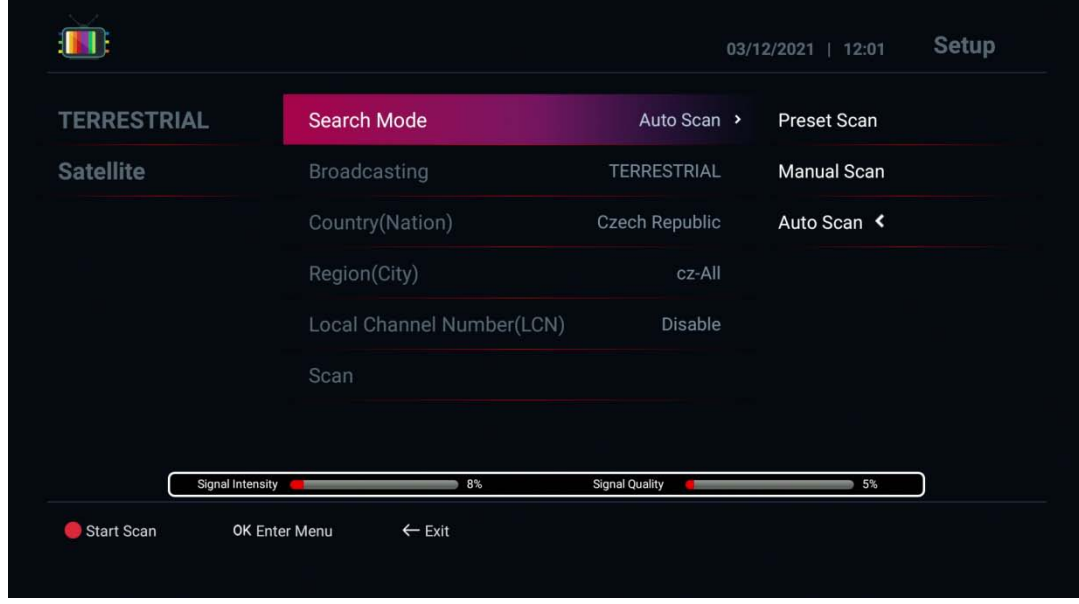

- 1. Mód vyhľadávania:
	- Prednastavené skenovanie: Automatické skenovanie podľa typu vysielania a krajiny
	- Automatické skenovanie: Skenovanie podľa predprogramovaných informácií Mux
	- Ručné skenovanie: Skenovanie pomocou manuálnych informácií Mux
- 2. Typ vysielania (váš typ antény)
	- terestriálna/káblová: Vyberte Vami požadovanú položku.
- 3. Krajina/región: Vyberte krajinu/región, kde sa nachádzate
- 4. Stlačením červeného tlačidla skenujte
- 5. Po prehľadaní kanálov stlačte tlačidlo "Ukončit" a kanál sa uloží

# <span id="page-30-0"></span>**Satelit**

Vyhľadávanie: Satelit

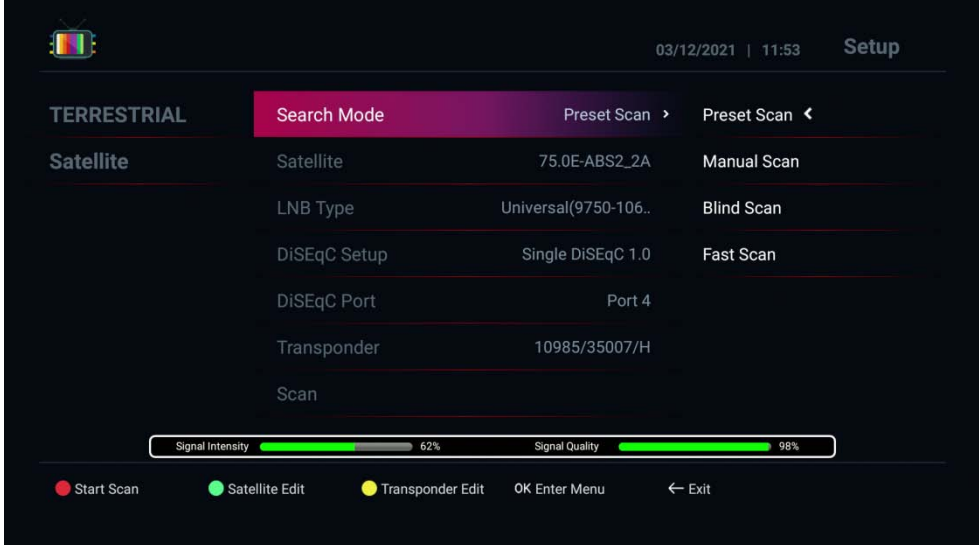

- 1. Mód vyhľadávania:
	- Automatické skenovanie: Skenovanie pomocou predprogramovaných informácií TP
	- Skenovanie naslepo: Skenovanie podľa vstupného signálu tunera
	- Manuálne skenovanie: Skenovanie pomocou manuálnych informácií TP
	- Rýchle skenovanie (Fast Scan): Automatické vyhľadávanie programov podľa prevádzkovateľa.
- 2. Vyberte Satelit pre skenovanie
- 3. Typ LNB: Vyberte LNB, ktorý používate
- 4. Nastavenie prepínača: Vyberte vhodný prepínač pre anténu.
- 5. Stlačením červeného tlačidla skenujte

6. Po prehľadaní kanálov stlačte tlačidlo "Ukončiť", kanál sa uloží a prejdete na živú televíziu, kde si môžete vychutnať živé televízne kanály.

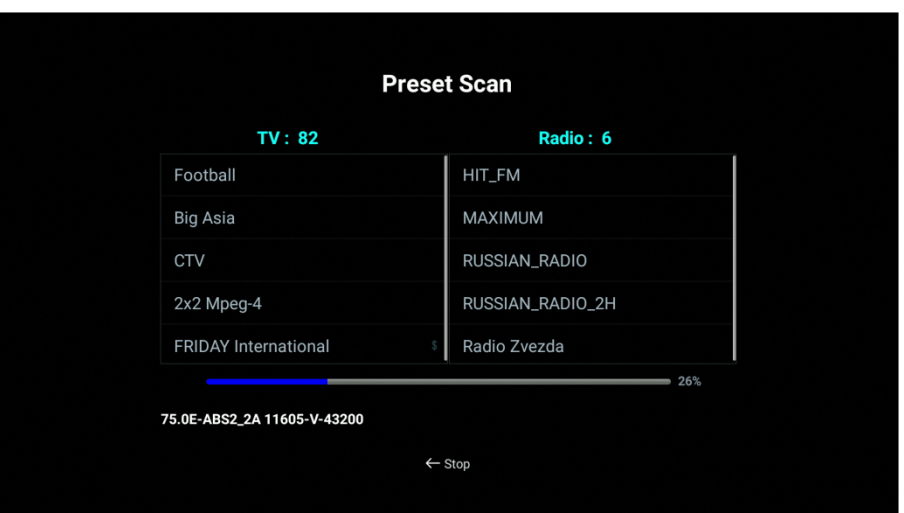

#### <span id="page-31-0"></span>**Zoznam kanálov**

Stlačte "OK" na ovládači, môžete spravovať zoznam kanálov.

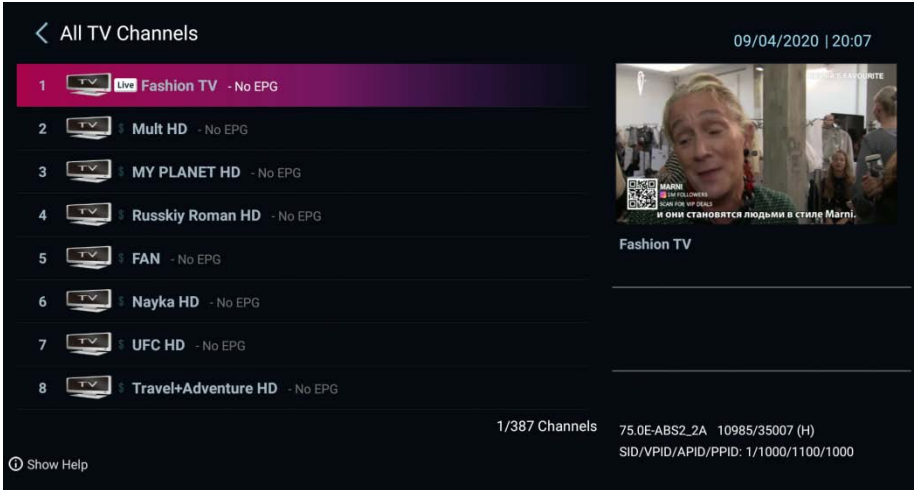

Stlačte tlačidlo so šípkou "doľava" na DO, môžete spravovať jednoduchý zoznam kanálov.

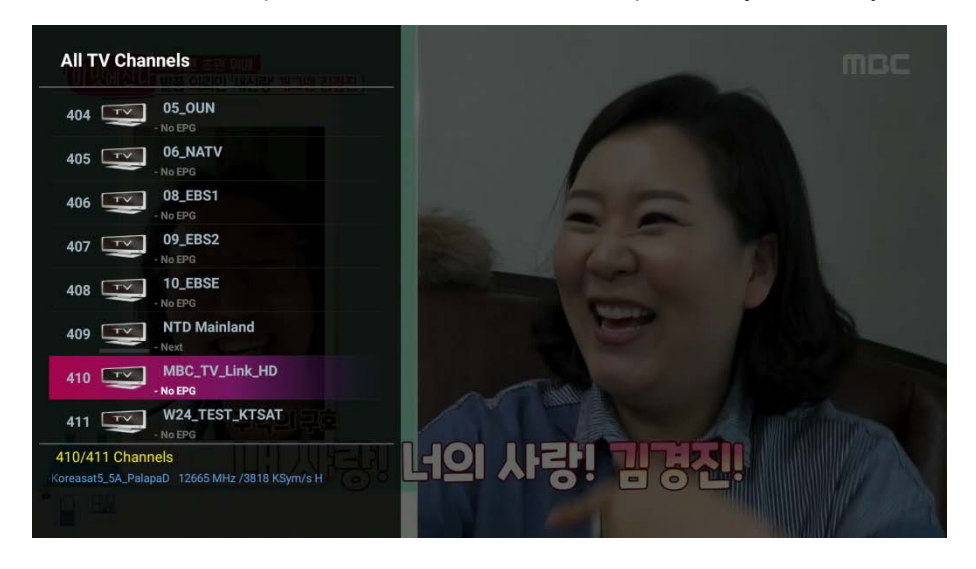

Stlačte tlačidlo "doprava" alebo ">" na DO, zobrazí sa zoznam posledných sledovaných kanálov.

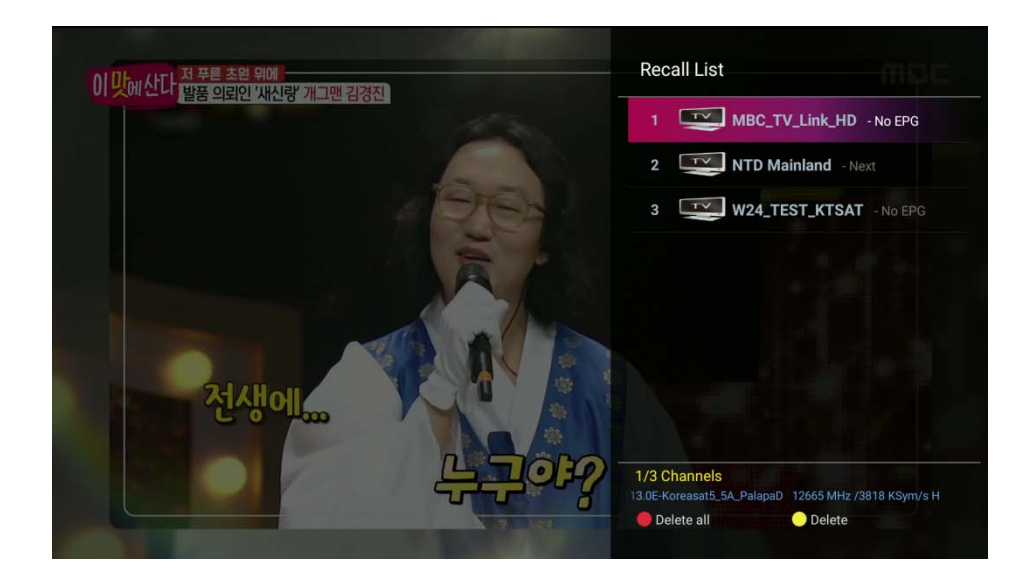

# <span id="page-32-0"></span>**Informácie o kanáli**

Keď zmeníte kanál, zobrazia sa o ňom informácie.

Ak chcete vidieť viac informácií s podrobným EPG, stlačte dvakrát tlačidlo "info"

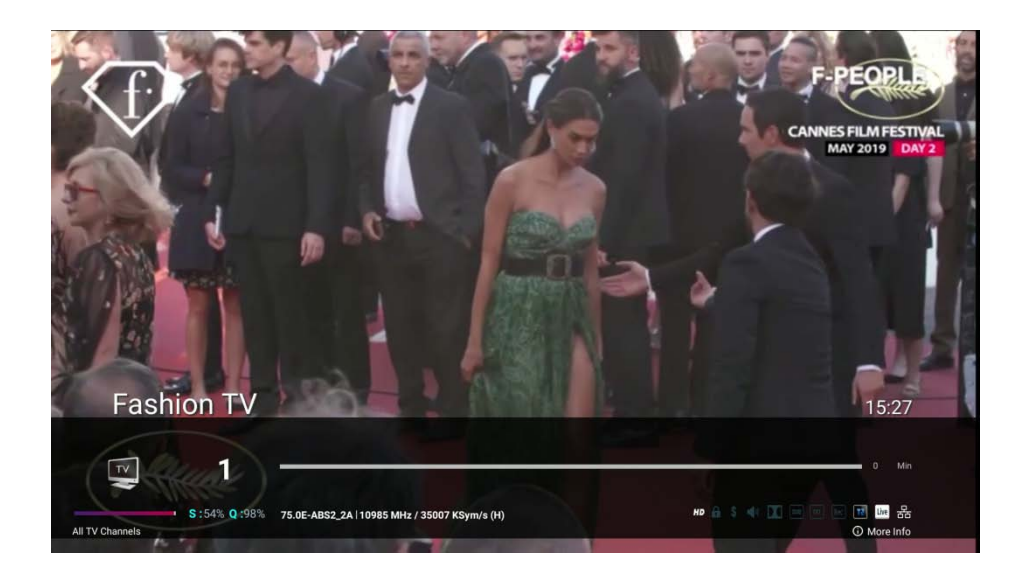

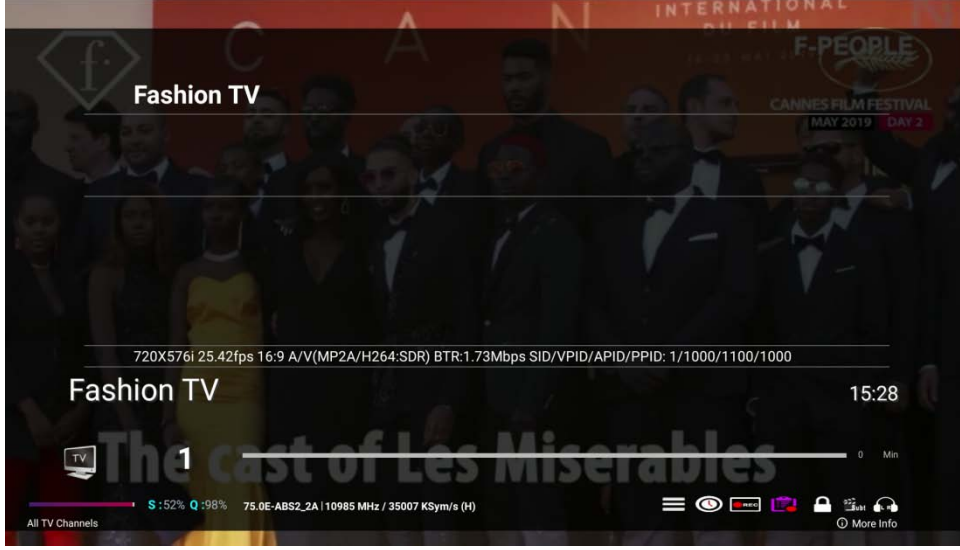

Potom môžete pomocou šípky zvoliť niektoré funkcie ako Vyskakovacie menu, Časovač, Záznam, Zoznam nahrávok, Zámok, Titulky, Teletext, Zvuk.

- 1. Zoznam časovačov: Pridať/Odstrániť časovač pre záznam alebo pripomenutie
- 2. Záznam: Spustiť nahrávanie
- 3. Zoznam súborov: Prehrávanie nahrávok
- 4. Zámok kanálu
- 5. Titulky/Teletext: Na použitie funkcie titulkov/teletextu.
- 6. Zvuk vľavo/vpravo: Na ovládanie vľavo/vpravo

### **Titulky/Teletext Časovač**

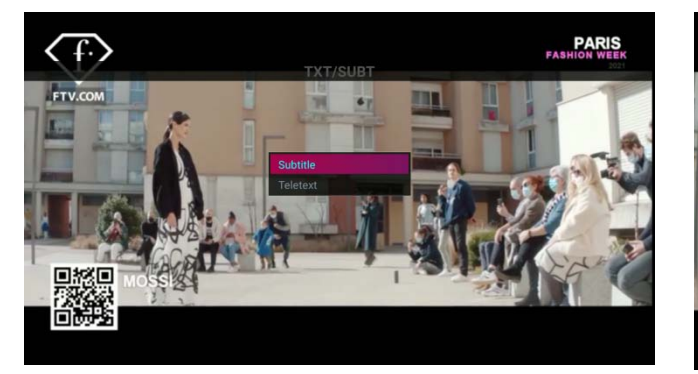

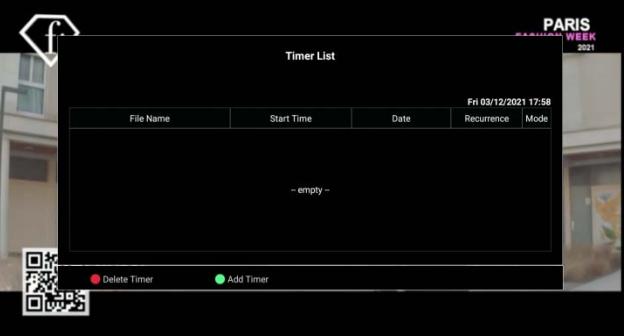

## <span id="page-34-0"></span>**Viac informácií**

V režime LIVE TV stlačte červené tlačidlo. Potom uvidíte vyskakovacie menu

- Ísť do hlavného menu
- Nastavenie farieb: Ovládanie farieb Boxu
- Nastavenie oblasti zobrazenia: Nastavenie oblasti zobrazenia OSD.
- Streamovanie: Slúži na kompletnú nahrávku 1 transpondéra

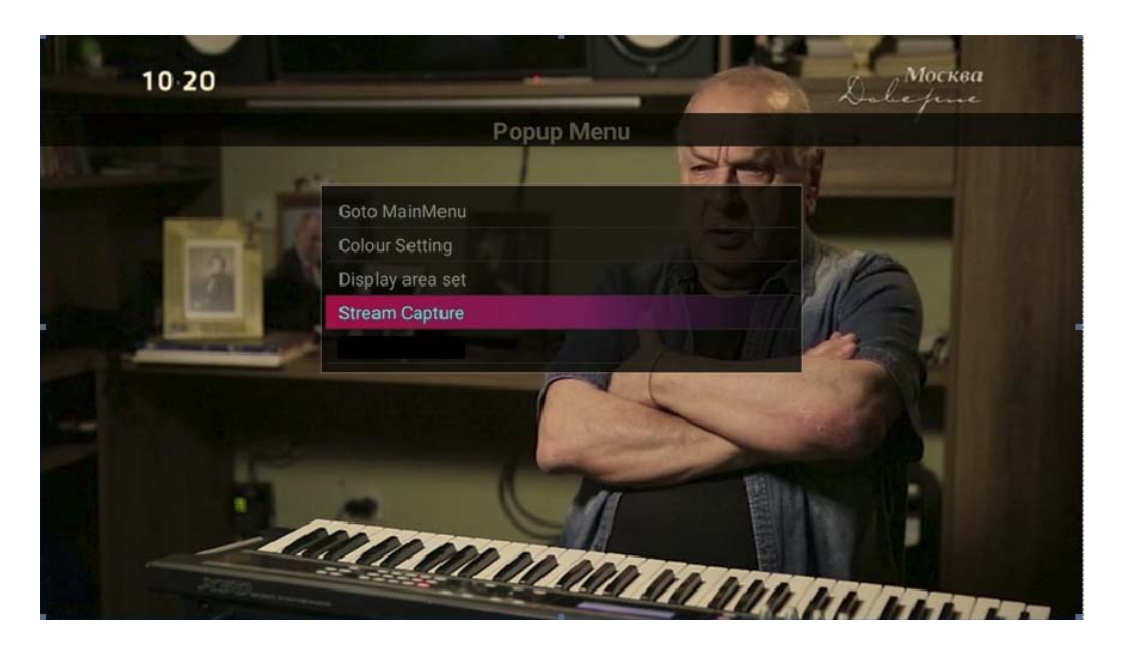

**Nastavenie farby:** úprava farby TV **Nastavenie oblasti OSD:** Nastavenie OSD na TV

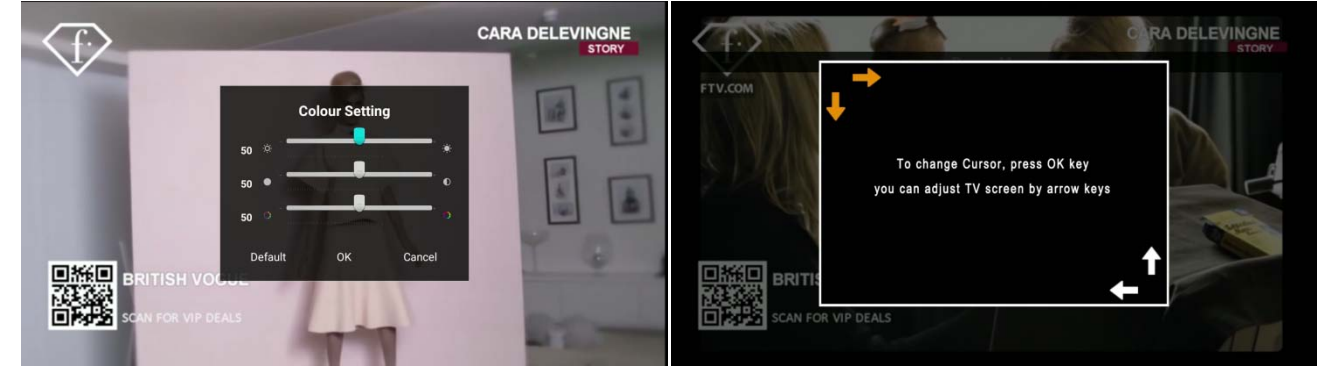

#### **Streamovanie**

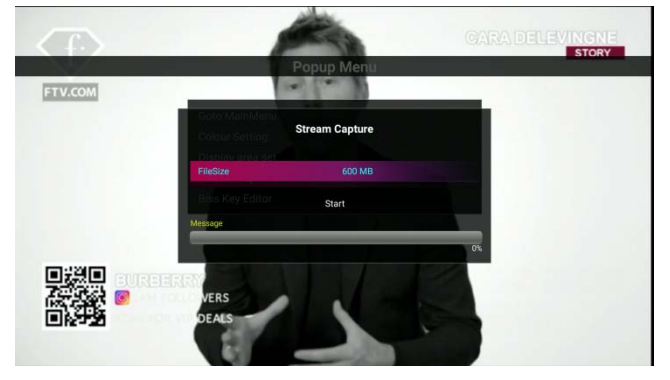

# <span id="page-35-0"></span>**PVR**

Ak chcete nahrať kanál, v živom režime stlačte tlačidlo " $\bigcirc$ " a zobrazí sa ponuka nahrávania Vyberte možnosť, ako je trvanie, úložné zariadenie. Potom stlačte tlačidlo "Štart", následne sa spustí nahrávanie.

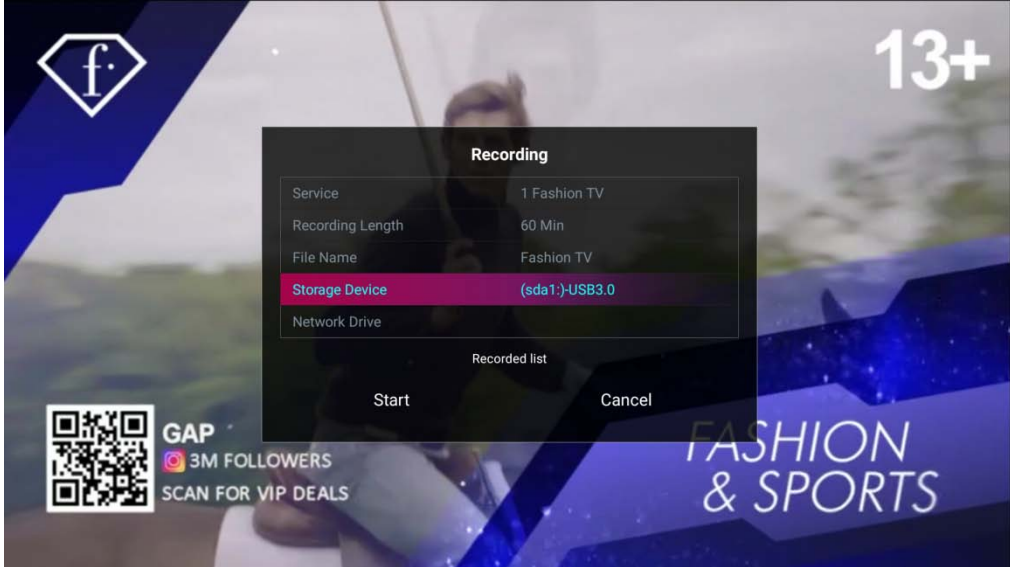

Môžete nahrávať viac kanálov naraz vrámci rovnakého transpondéra alebo pomocou iného tunera.

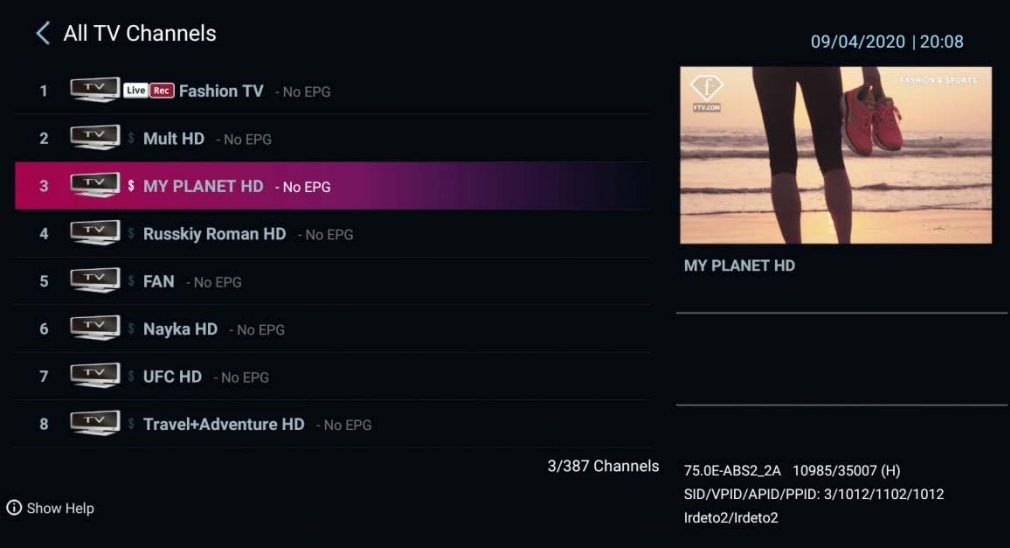

# <span id="page-36-0"></span>**Časový posun**

Ak chcete používať funkciu časového posunu (Time shift), musíte určiť úložisko.

- Povoľte časový posun
- Určte úložné zariadenie.

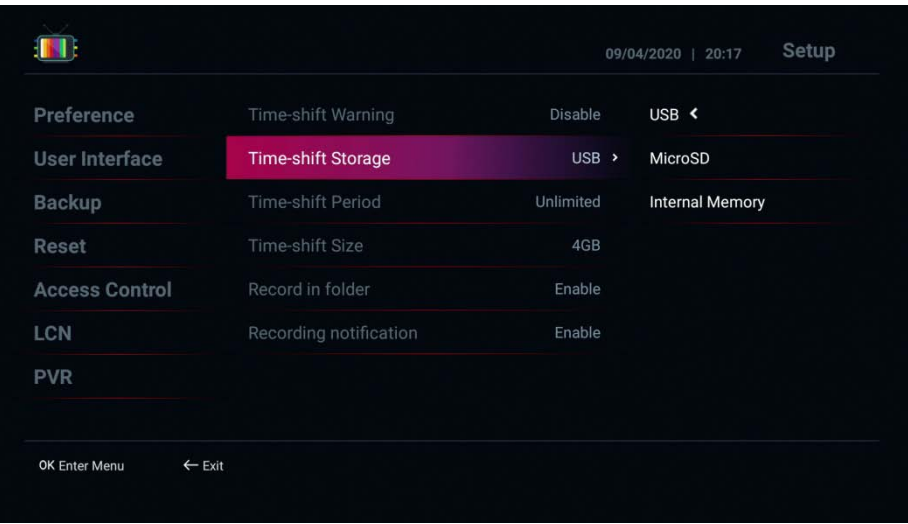

Ak chcete použiť funkciu časového posunu, v režime živej televízie stlačte tlačidlo " $\mathbf{Q}$ " a potom môžete vstúpiť do režimu časového posunu.

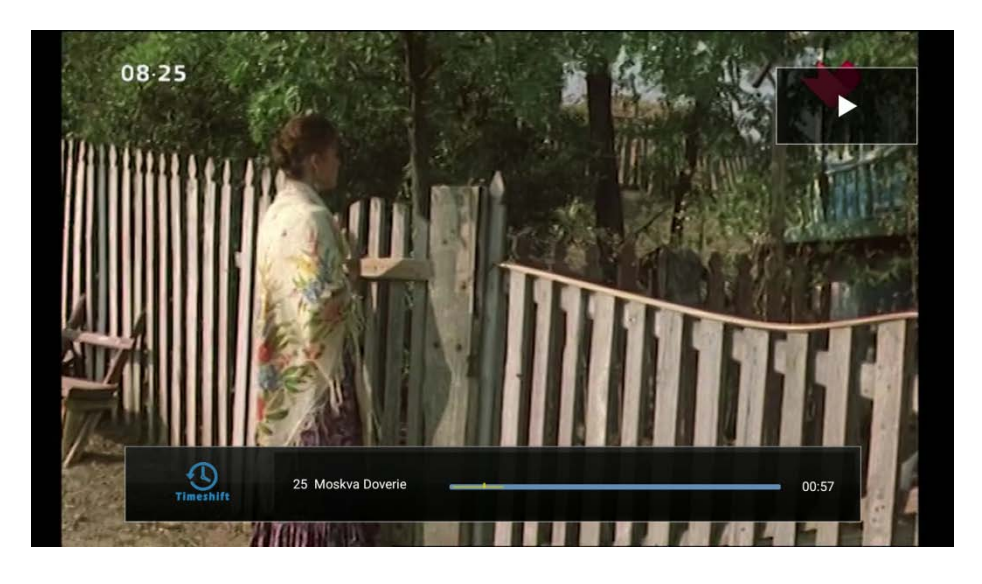

V režime časového posunu môžete pomocou tlačidla **ODD** ovládať funkciu Timeshift

# <span id="page-37-0"></span>**EPG – Elektronický programový sprievodca**

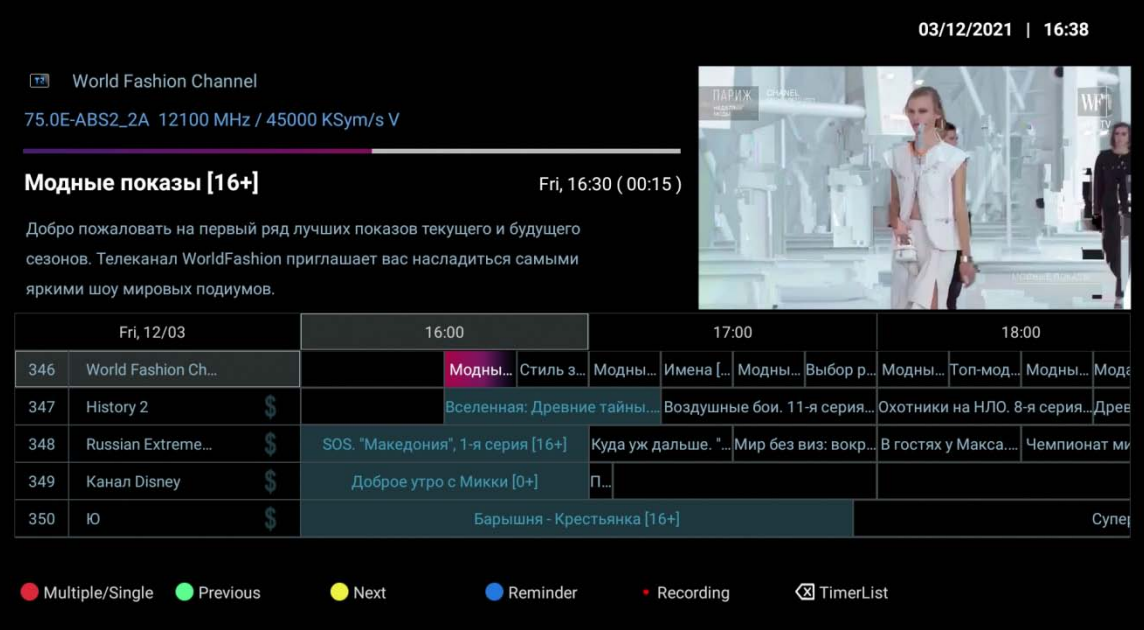

Umožňuje:

- 1. Červené tl.: Prepíne medzi jednoduchým a multi zobrazením EPG
- 2. Zelené tl.: Zobrazí EPG z predošlého dňa.
- 3. Žlté tl.: Zobrazí EPG z nasledujúceho dňa.
- 4. Modré tl.: Zarezervuje EPG udalosť pre sledovanie.
- 5. Tl. Nahrávania: Pridá časovač pre EPG udalosť.
- $\overline{6.}$   $\overline{8.}$   $\overline{2}$  zobrazí zoznam časovačov

- <span id="page-38-0"></span>**Pridať časovač**<br>V EPG pomocou tlačidla - V EPG pomocou tlačidla **(XI** (na DO sa nachádza v ľavom spodnom rohu) vyvoláte zoznam časovačov stlačte zelené tlačidlo "Pridať časovač.
	- Môžete zvoliť "Zobraziť" alebo "Nahrať"
	- Nastavte kanál/čas/trvanie/ukladanie tak, aby ste nahrali kanál alebo box prepol na kanál

![](_page_38_Picture_47.jpeg)

# <span id="page-39-0"></span>**Editor kanálov**

V zozname kanálov stlačte tlačidlo "I" pre zobrazenie editoru kanálov. Následne zelené tlačidlo a vyberte možnosť editáciu kanálov.

![](_page_39_Picture_3.jpeg)

**Upraviť zoznam skupín :** Povoliť/Zakázať obľúbené/Poskytovateľ/FTA/Scramble/HD/UHD

![](_page_39_Picture_73.jpeg)

**Vytvoriť obľúbené skupiny/kanály :** Pridať/premenovať/presunúť obľúbené kanály/skupinu

![](_page_40_Picture_52.jpeg)

**Ako vytvoriť FAV skupinu**

V zozname kanálov stlačte tlačidlo "I" pre zobrazenie možnosti úpravy kanálov. Následne zelené tlačidlo a vyberte možnosť obľúbených kanálov.

![](_page_40_Picture_53.jpeg)

V ľavom okne si zvoľte požadovanú FAV skupinu, pomocou tlačidiel ▼/▲.

Tlačidlom → sa presuňte na všetky kanáli a zeleným tlačidlom pridávajte požadované programy do zvolenej FAV skupiny. Pre vytvorenie ďalšej FAV skupiny postup opaklujte.

**Preskočiť kanály :** Vyberte kanál, ktorý chcete v zozname preskočiť

![](_page_40_Picture_54.jpeg)

![](_page_41_Picture_1.jpeg)

**Odstrániť kanály :** Vyberte kanál, ktorý chcete natrvalo odstrániť v zozname

**Zamknúť/Odomknúť kanály :** Vyberte kanál, ktorý chcete uzamknúť v zozname

![](_page_41_Picture_57.jpeg)

# <span id="page-42-0"></span>**Nastavenia**

- **Jazyk**: Vyberte predvolený jazyk.
- 1. Jazyk audio stopy/EPG: Vyberte vami požadovaný jazyk.

![](_page_42_Picture_79.jpeg)

• **Predvoľba:** Nastavenie funkcie Live TV:

1. Spustenie pri štarte: Nastavuje automatické spustenie aplikácie LiveTV po štarte. (Zakázať:

Nepoužívať/Povoliť: Používať)

2. Režim napájania: Hlboký spánok/Aktívny spánok

3. Zdroj času: Nastavte vami požadovanú položku.

4. Externé EPG (xmltv.xml): Načíta externé EPG založené na xml. (Zakázať: Nepoužívať/Povoliť: Používať)

5. Hlasové prepínanie kanálov: Slúži na hlasové prepínanie kanálov pomocou Google asistenta (Zapnuté:

Použiť/Vypnuté: Nepoužívať)

6. Informácia na LCD displeji

7. Úroveň zvukového výstupu: Nastavuje úroveň hlasitosti. (Môžete určiť od 30 do 100)

8. Nastavenie šípky Ľ/P: Nastavte spôsob ovládania šípok doľava a doprava. (Ovládanie zvuku: Zvýšenie a zníženie hlasitosti/Zobraziť zoznam kanálov: Jednoduchý zoznam kanálov a zoznam posledných sledovaných kanálov)

![](_page_43_Picture_54.jpeg)

**• Užívateľské rozhranie:** Nastavenie užívateľského rozhrania.

1. Časový limit informačného panela: Nastavte čas, kedy informačný panel zmizne pri prepínaní kanálov. (Môžete určiť od 1 do 10 sekúnd)

2. Transparentnosť informačného poľa: Nastavte priehľadnosť informačného poľa. (Možno určiť 0% ~ 50%)

3. Farba pozadia zoznamu kanálov: Nastavte farbu pozadia zoznamu kanálov.

4. Nastavenie farby pozadia: Nastavte farbu pozadia konfiguračnej stránky.

5. Hlavné pozadie: Vyberte obrázok na pozadí hlavnej ponuky.

6. Vzhľad menu: Vyberte vzhľad menu (grafický štýl) v hlavnom menu

7. Akcia EPG: Nastavte metódu akcie, keď stlačíte tlačidlo OK v okne EPG. (Kanál: Sledovať kanál/Nastaviť čas: Pridať časovač)

![](_page_43_Picture_55.jpeg)

**• Zálohovať:** Môžete zálohovať údaje ako zoznam programov a užívateľské údaje a následne ich obnoviť po inicializácii zariadenia.

- 1. Zálohovať zoznam kanálov na úložisko: Zálohuje zoznam kanálov na úložisko USB.
- 2. Obnoviť zoznam kanálov z úložiska: Obnoví zoznam kanálov z úložiska USB.
- 3. Zálohujte údaje používateľa na úložisko: Zálohuje údaje používateľa na úložisko USB.
- 4. Obnovte údaje používateľa z úložiska: Obnoví údaje používateľa z úložiska USB.

![](_page_44_Picture_42.jpeg)

- **Resetovať:** Údaje týkajúce sa zoznamu programov a obnovenie výrobných nastavení.
- 1. Vymazať kanály: Odstráni všetky programy.
- 2. Inicializovať obľúbené položky používateľa: Inicializuje zoznam obľúbených položiek používateľa.
- 3. Vymazať EPG dáta kanálov: Inicializuje dáta EPG.
- 4. Vymazať časovače: Inicializuje údaje časovača.
- 5. Opäť načítať skupinu: Obnoví skupinu kanálov.
- 6. Výrobné nastavenia: Vykoná obnovenie výrobných nastavení.

![](_page_45_Picture_49.jpeg)

- **Rodičovský zámok:** Slúži na uzamknutie menu.
- 1. Nastaviť PIN kód: Nastavte kód PIN. (Počiatočný kód PIN je 0000.)
- 2. Menu vyhľadávania: Nastavte uzamknutie Menu vyhľadávania v ponuke Štart. (Odomknúť/Zamknúť)
- 3. Menu Resetovať: Nastavte uzamknutie Menu Resetovať v ponuke Štart (Odomknúť/Zamknúť)
- 4. Menu Zálohovať: Nastavte uzamknutie Menu Zálohovať v ponuke Štart (Odomknúť/Zamknúť)

![](_page_46_Picture_47.jpeg)

- **LCN :** Nastavenie čísla LCN.
- 1. Lokálne číslo kanála: Použite číslo lokálneho kanála. (Zakázať: Nepoužívať/Povoliť: Používať)
- 2. LCN po číslo predvoľby: Zadajte Vami požadovanú voľbu

![](_page_47_Picture_26.jpeg)

![](_page_49_Picture_0.jpeg)